#### **ภาคผนวกก**

# **การติดตั้งโปรแกรม Appserv 2.4.9 เพ ื่อเปนเซิร ฟเวอร จําลอง**

1. เมื่อคลิกโปรแกรม Appserv เพื่อติดตั้งแลว จะเห็นขอความดังรูป ก1 กด "next" เพื่อ ดําเนินการตอ

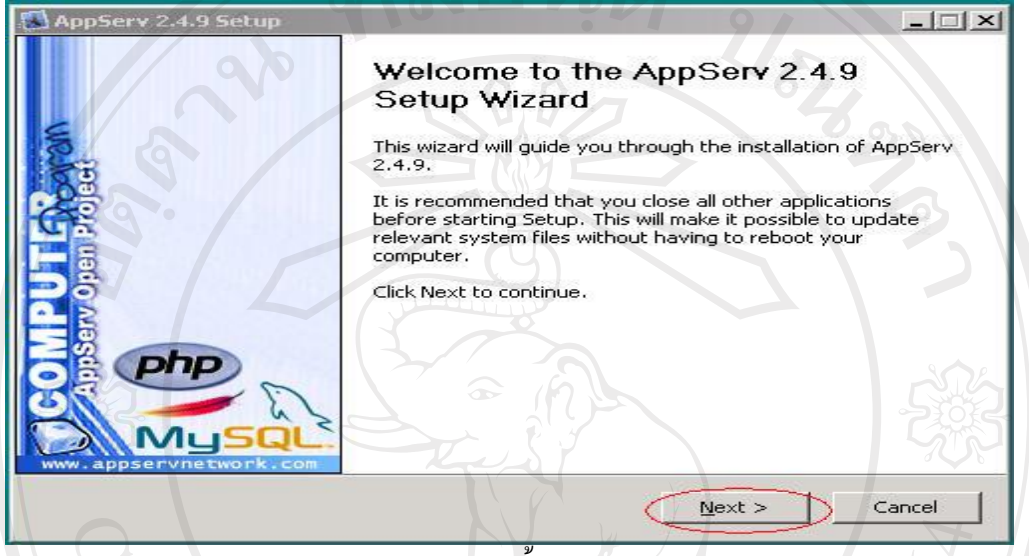

## รูป ก1 การติดตั้งโปรแกรม Appserv

2. กด "I agree" เพื่อดำเนินการต่อ

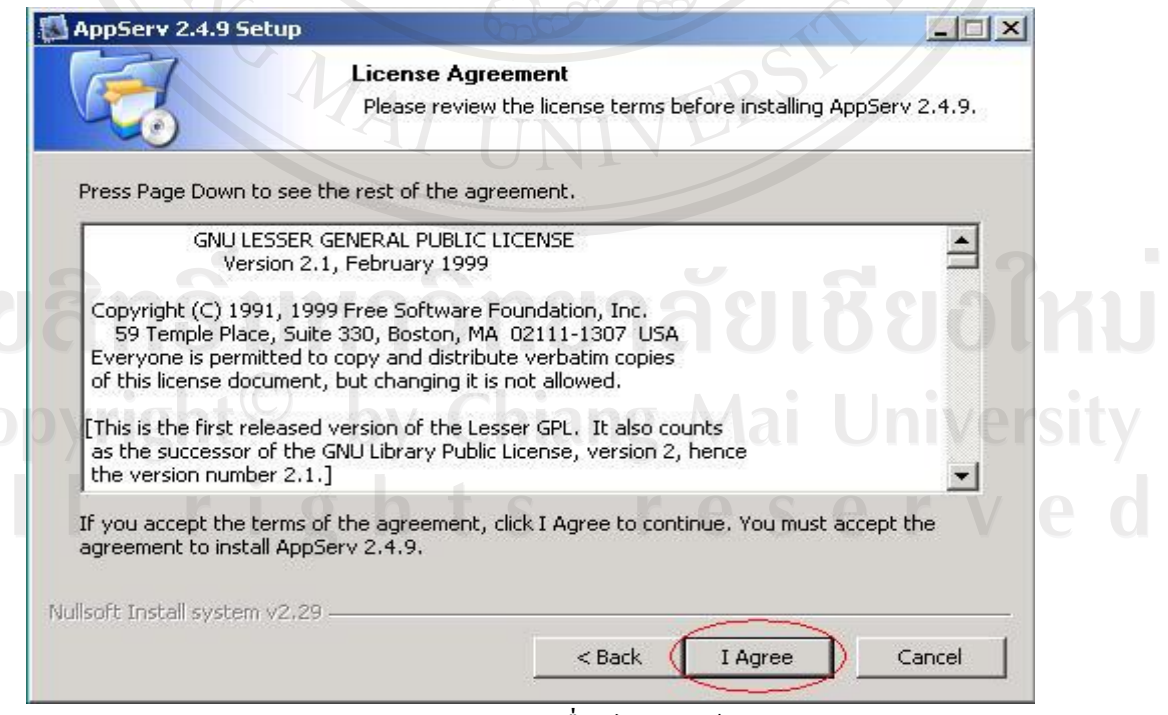

รูป ก2 ยอมรับเงื่อนไขการใช้งาน

# 3 เลือกไดเร็กทอรี่ที่ต้องการติดตั้งแล้ว กด "next" เพื่อดำเนินการต่อ

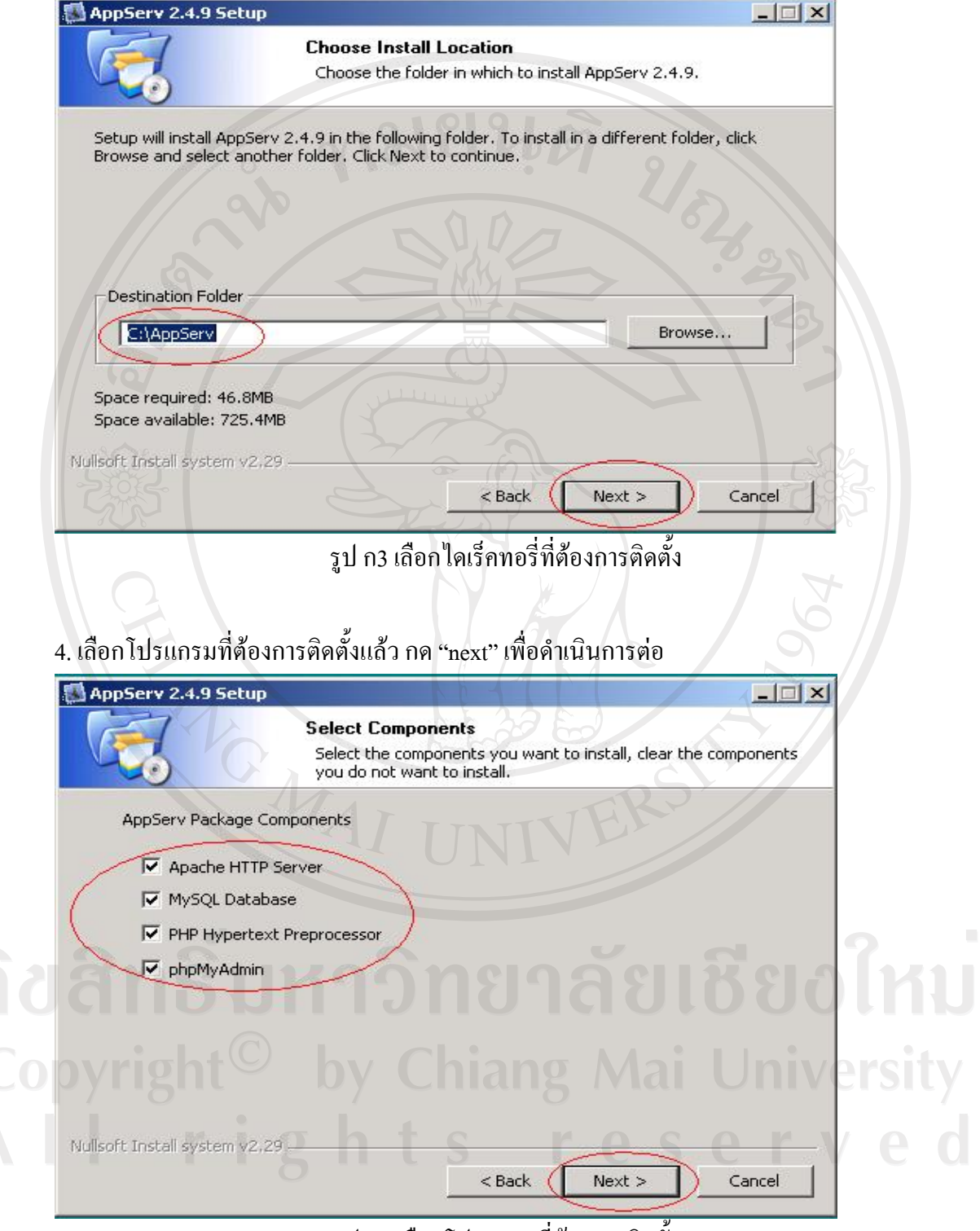

รูป ก4เลือกโปรแกรมที่ตองการติดตั้ง

5. ตั้งชื่อเซิร์ฟเวอร์ และใส่อีเมล์ของผู้ดูแลระบบ แล้วกด "next" เพื่อดำเนินการต่อ

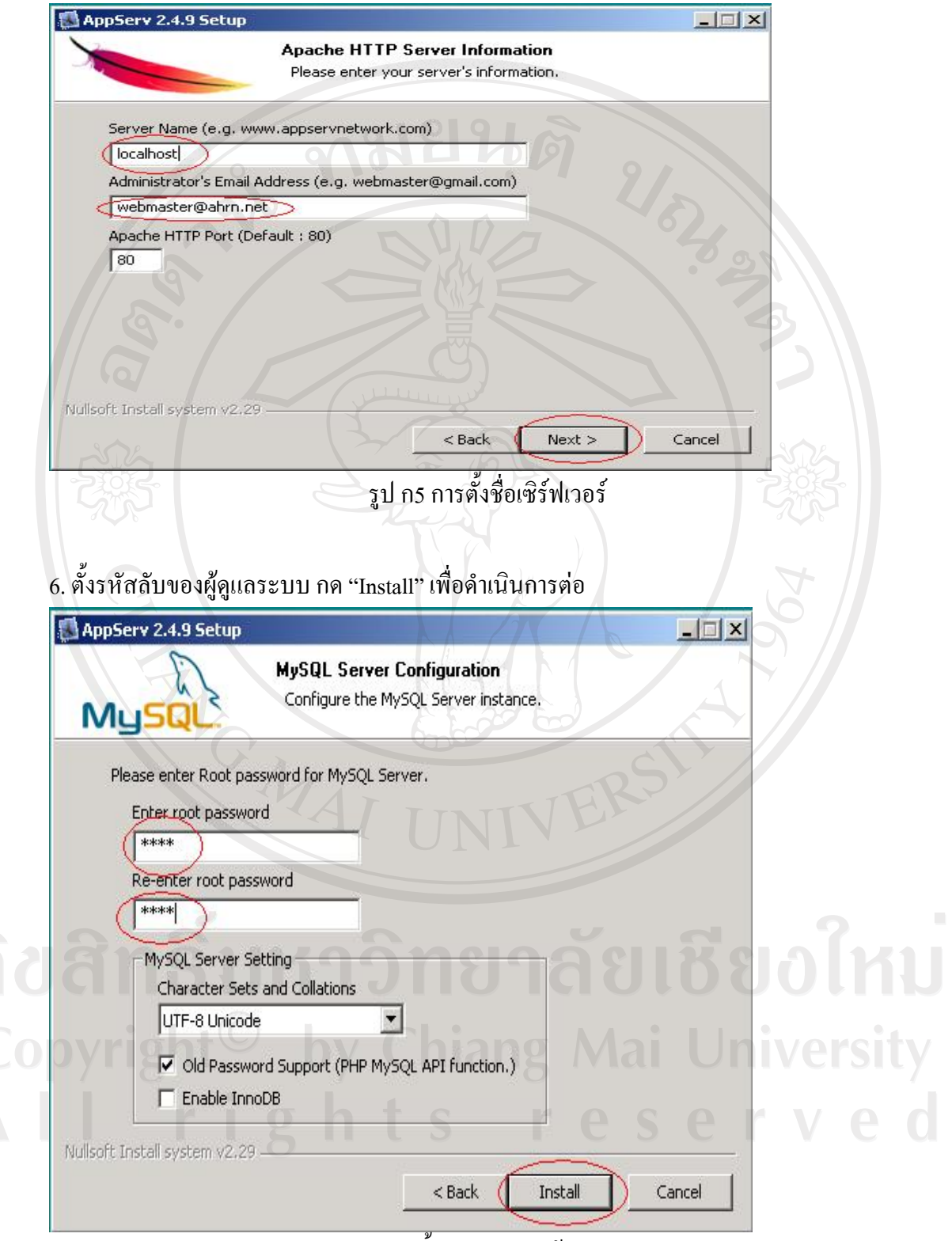

รูป ก6การตั้งรหัสลับของผูดูแลระบบ

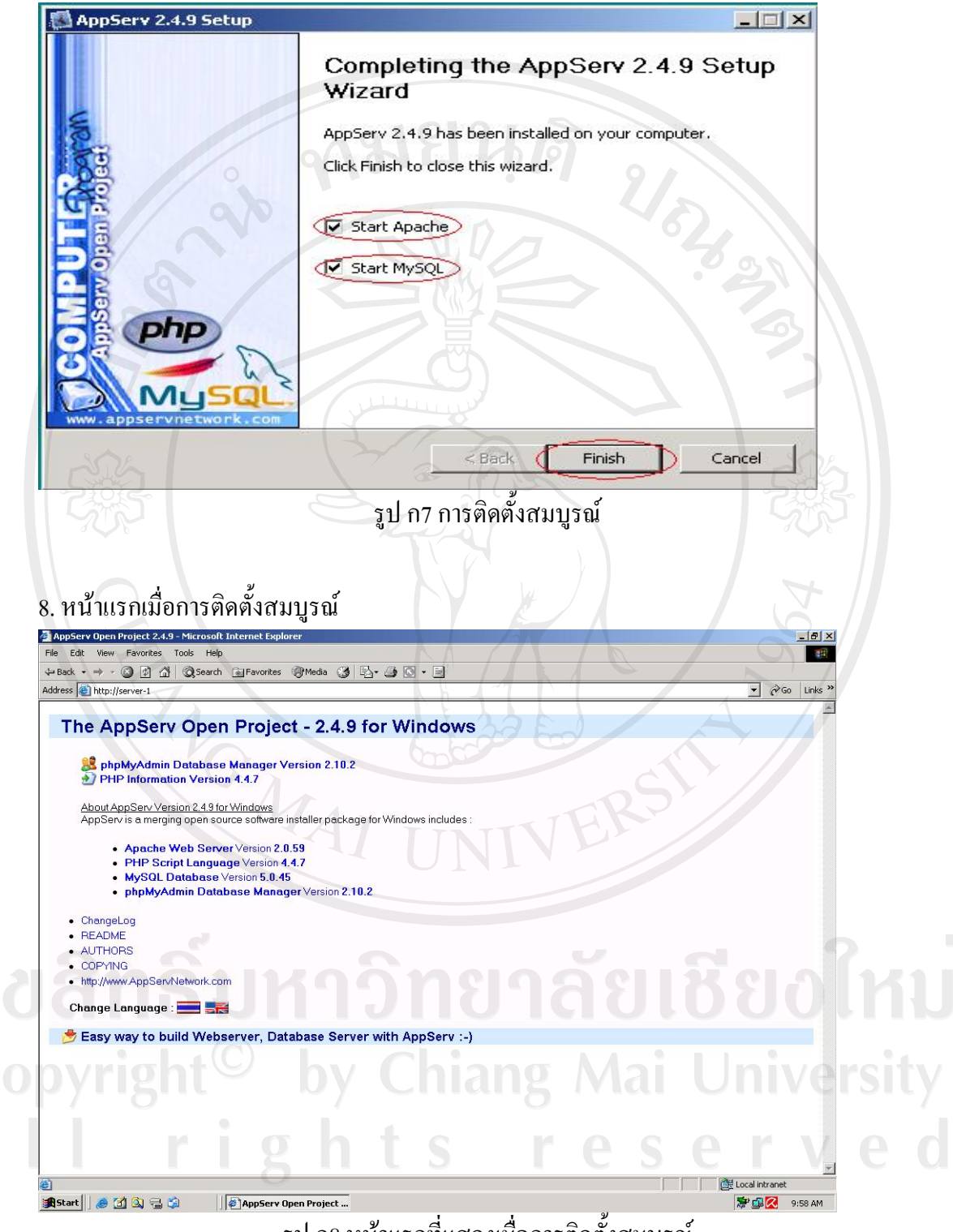

7. เลือก "Start Apache" และ "Start MySQL" แล้ว กด "Finish" เพื่อดำเนินการต่อ

รูป ก8 หนาแรกที่แสดงเมื่อการติดตั้งสมบูรณ

#### **ภาคผนวก ข**

# **การติดตั้งโปรแกรมมูเดิล**

1. เลือกภาษาที่ต้องการใช้ในการติดตั้ง แล้วกด "Next" เพื่อดำเนินการต่อ

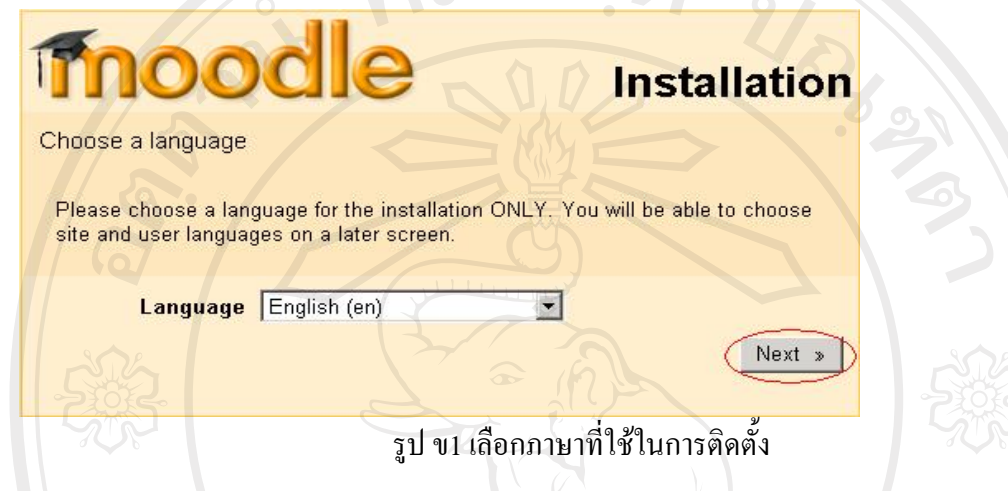

2 . ระบบจะทำการทดสอบว่ามีไฟล์ที่ต้องการใช้งานในระหว่างการติดตั้ง แล้วกด "Next" เพื่อ ดําเนินการตอ

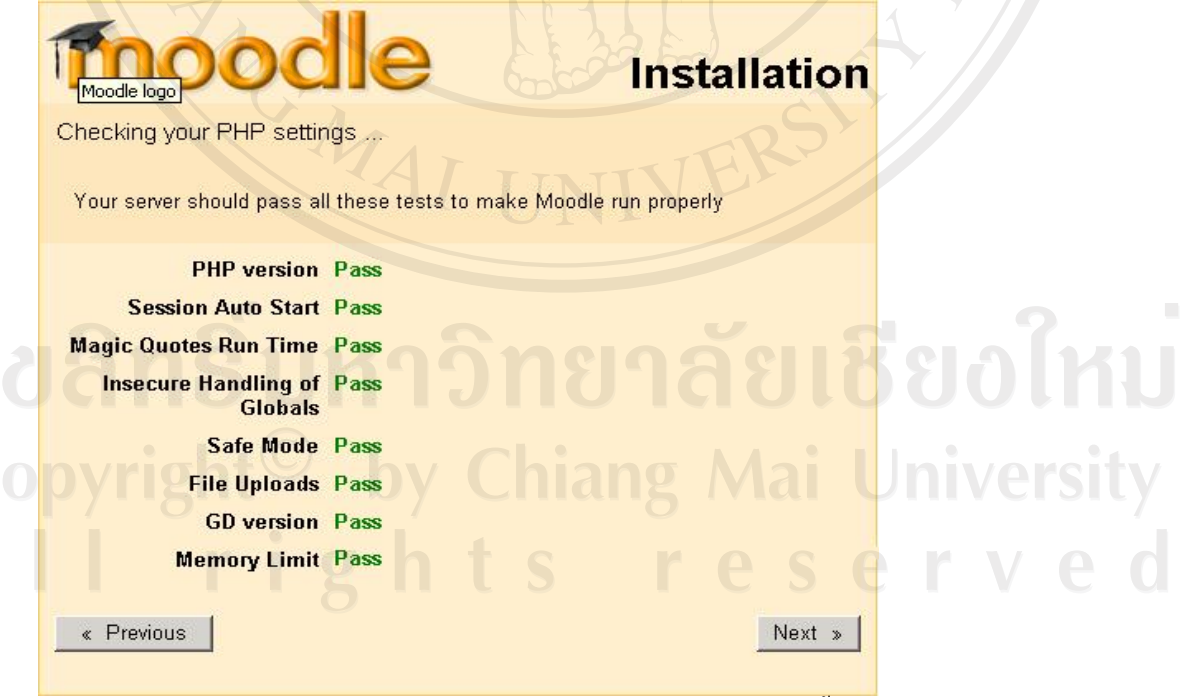

ลิ<br>C<br>A

รูป ข2 ตรวจความพร้อมก่อนการติดตั้ง

# 3. เลือกไกเร็คทอรี่ที่ต้องการติดตั้ง แล้วกด "Next" เพื่อดำเนินการต่อ

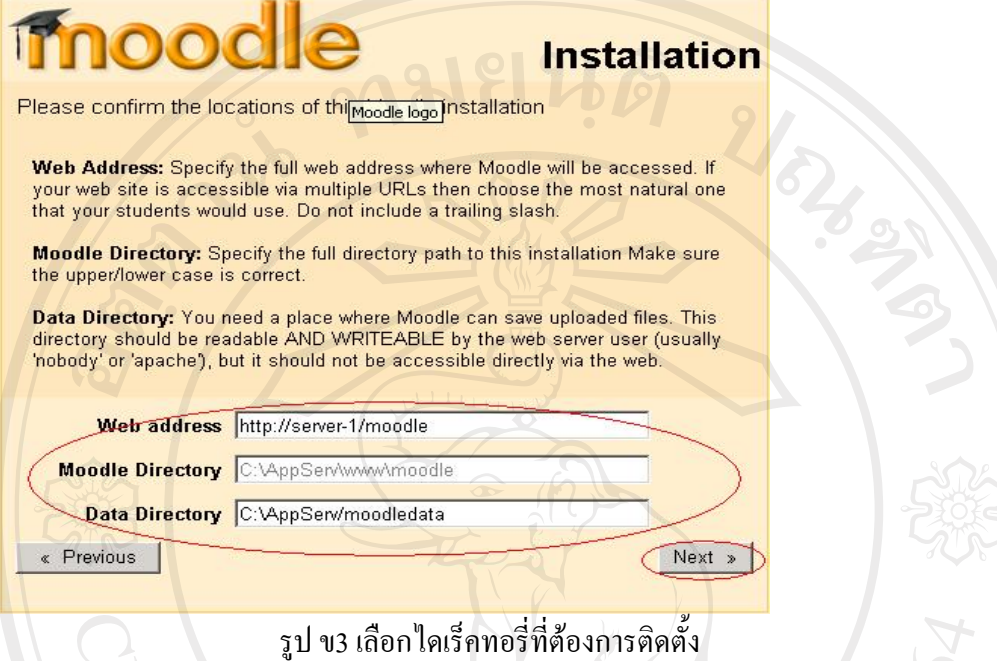

รูป ข3เลือกไดเร็คทอรี่ที่ตองการติดตั้ง

4. ตั้งชื่อฐานข้อมูล ชื่อผู้ใช้ระบบและรหัสผ่าน แล้วกด "Next" เพื่อดำเนินการต่อ

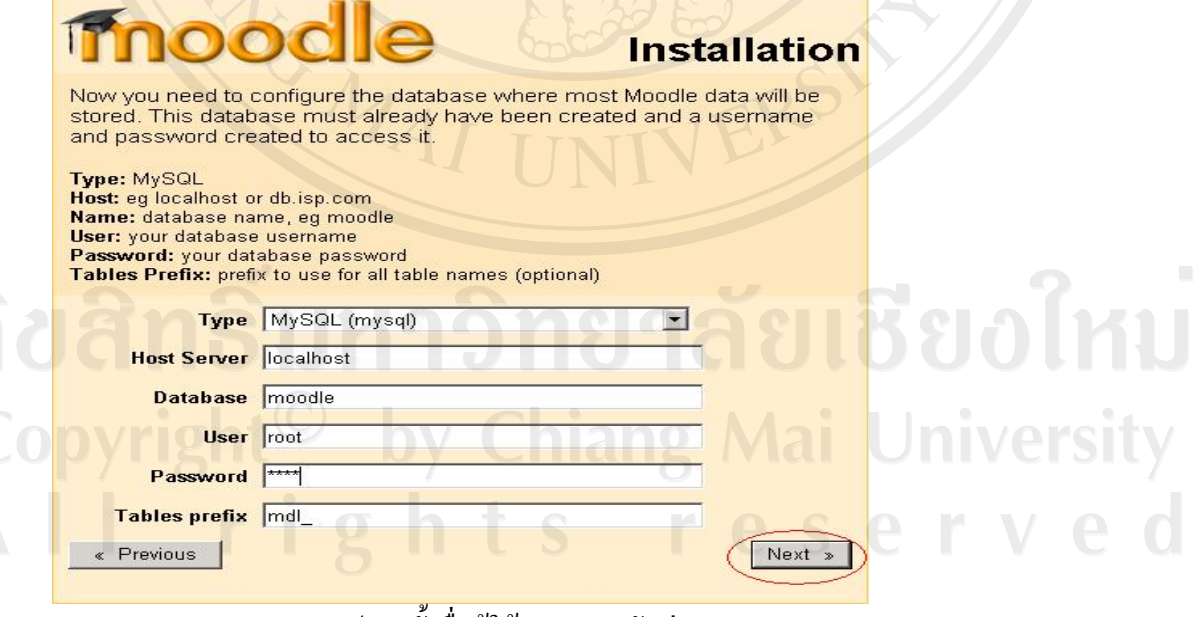

รูป ข4 ตั้งชื่อผู้ใช้งานและรหัสผ่าน

## 5. ระบบจะทำการตรวจเช็คโปรแกรมที่ต้องใช้งาน แล้วกด "Next" เพื่อดำเนินการต่อ

| php_extension curl      | Installing the optional Curl library is<br>highly recommended in order to<br>enable Moodle Networking<br>functionality.                                                              | Check  |
|-------------------------|----------------------------------------------------------------------------------------------------|--------|
| php_extension openssl   | $\pmb{\times}$<br>is recommended to be<br>installed/enabled<br>Installing the optional OpenSSL<br>library is highly recommended -- it<br>enables Moodle Networking<br>functionality. | Check  |
| unicode                 | is required to be<br>installed/enabled.                                                                                                    | OK     |
| database<br>mysql       | ×<br>version 4.1.16 is required and<br>you are running 5.0.45                                                                                                    | OK     |
| php                     | ×<br>version 4.3.0 is required and<br>you are running 4.4.7                                                                                                    | OK     |
| php_extension tokenizer | is recommended to be<br>installed/enabled                                                                                                    | OK     |
| « Previous              |                                                                                                    | Next » |

รูป ข5 การตรวจโปรแกรมก่อนการติดตั้ง

6. หากต้องการติดตั้งภาษาเพิ่มเติมภายหลัง กด "Next" เพื่อดำเนินการต่อ

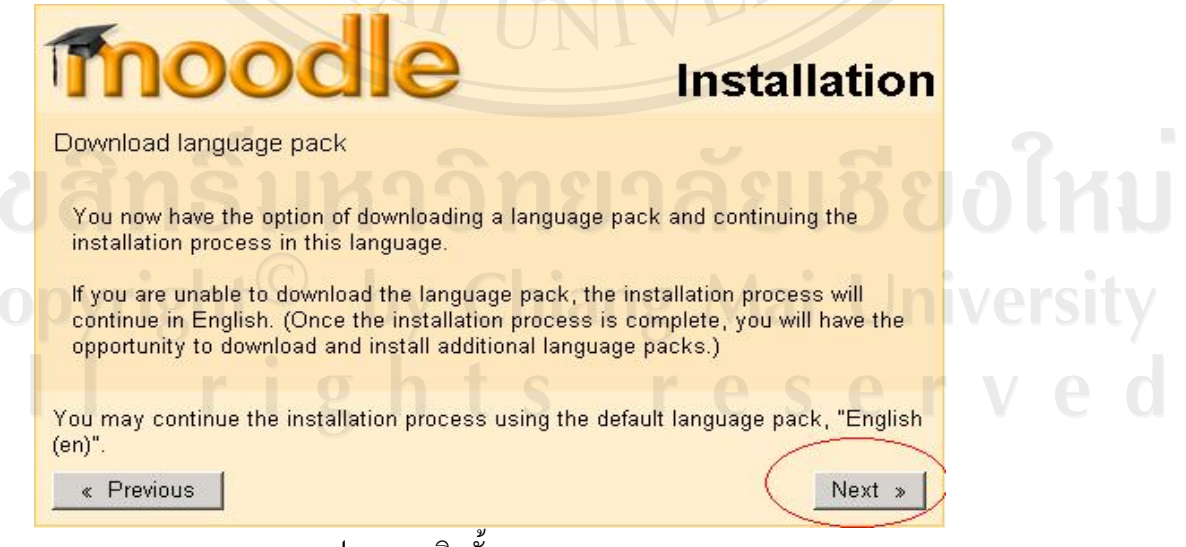

รูป ข6การติดตั้งภาษา

## 7. กด "Continue" เพื่อดำเนินการต่อ

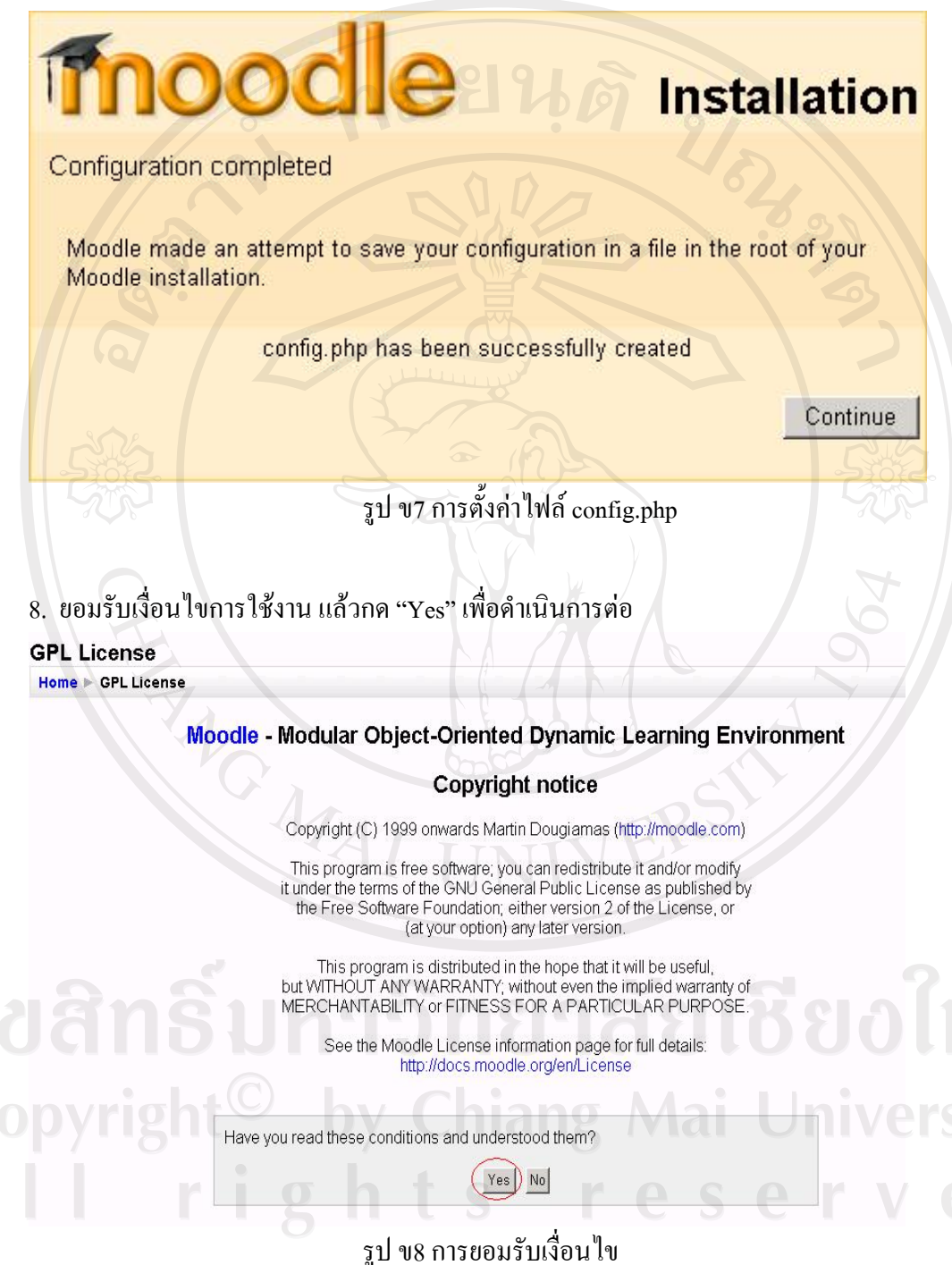

60

# 9. ระบบจะทําการติดตั้งโปรแกรมมูเดิล

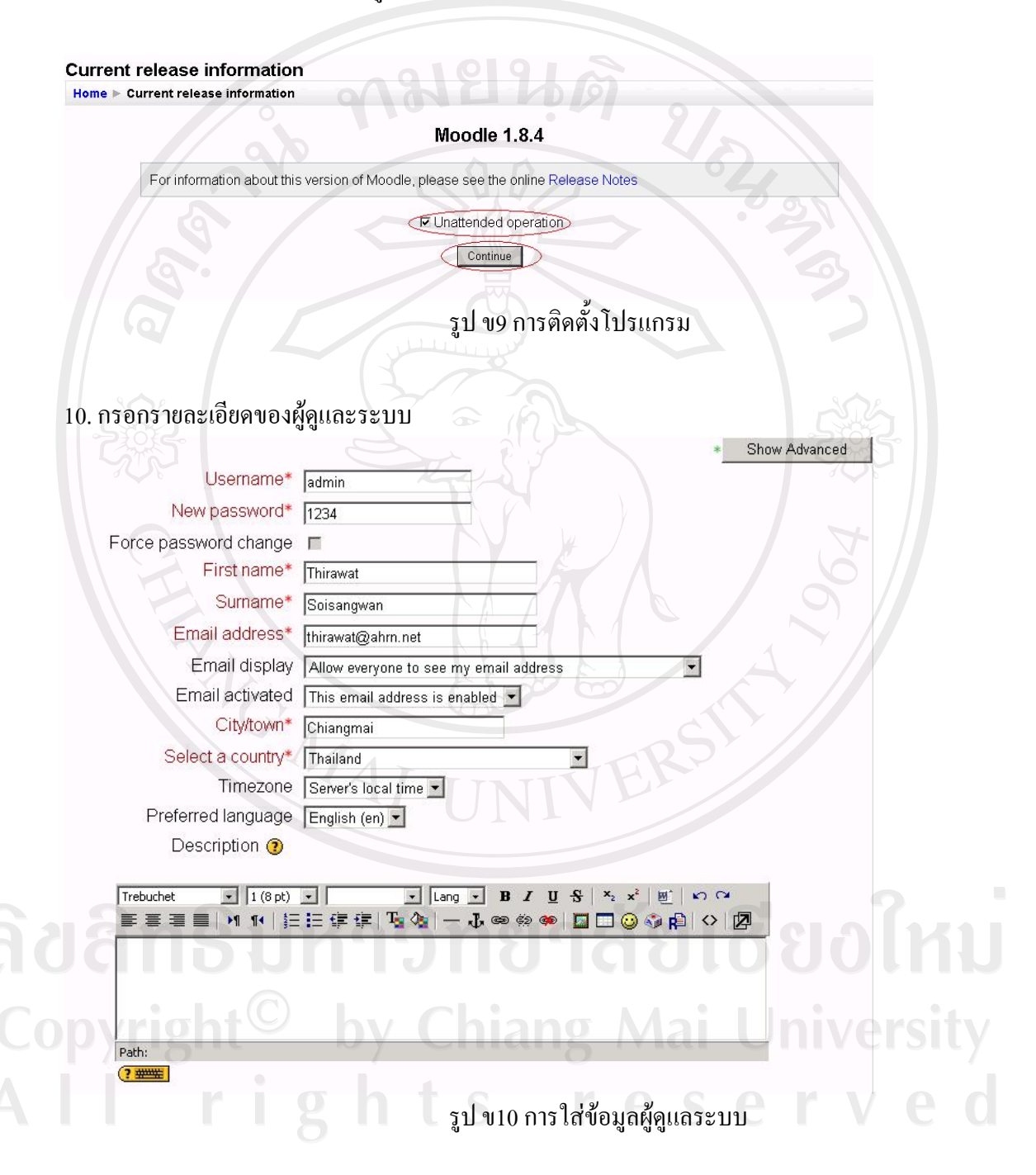

Picture of Current picture None Delete **CASE** New picture (Max size: 2MB) Browse... Picture description Optional Show Advanced Update profile There are required fields in this form marked\* รูป ข10.1การเพิ่มรูป 11 ใสขอความตอนรับผูเขาชม **Front Page settings** Full site name AHRN-Electronics Training Short name for site AHRN (eg single word)<br>shortname Front Page Description Trebuchet  $\boxed{\bullet}$  3 (12 pt)  $\bullet$  Normal Welcome to AHRN Electronics Training Path: body  $(2 \frac{1}{2} \frac{1}{2} \$ **380** รูป ข11 ข้อความต้อนรับผู้เข้าชม ht<sup>©</sup> by Chiang Mai University<br>rights reserved

10.1 หากต้องการใส่รูปสามารถทำใด้ในขั้นตอนนี้ แล้ว กด "Update profile" เพื่อดำเนินการต่อ

11.1กด "Save Changes" เพื่อดําเนินการตอ

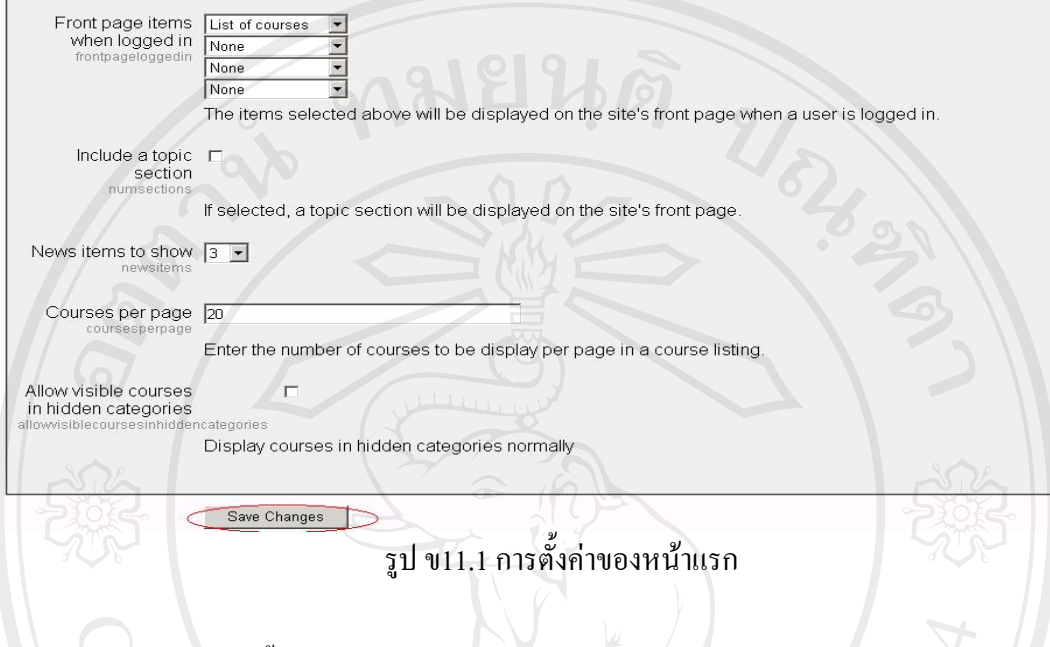

12. หนาแรกเมื่อการติดตั้งโปรแกรมมูเดิลเสร็จสมบูรณ

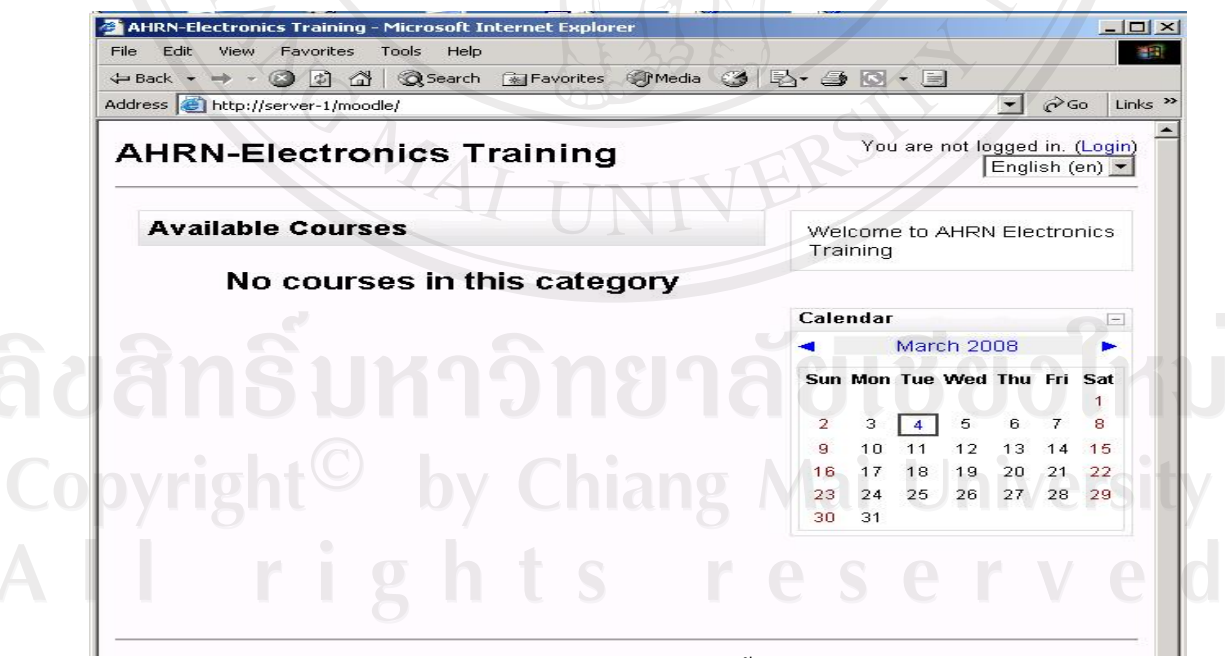

รูป ข12 หน้าแรกเมื่อการิคตั้งสมบูรณ์

ขั้นตอนตอไปจะเปนการติดตั้งภาษาที่ตองการใช 13. เมื่อผ้ดแลระบบ ล็อ8อินเข้าส่ระบบ แล้วเลือก "Language packs"

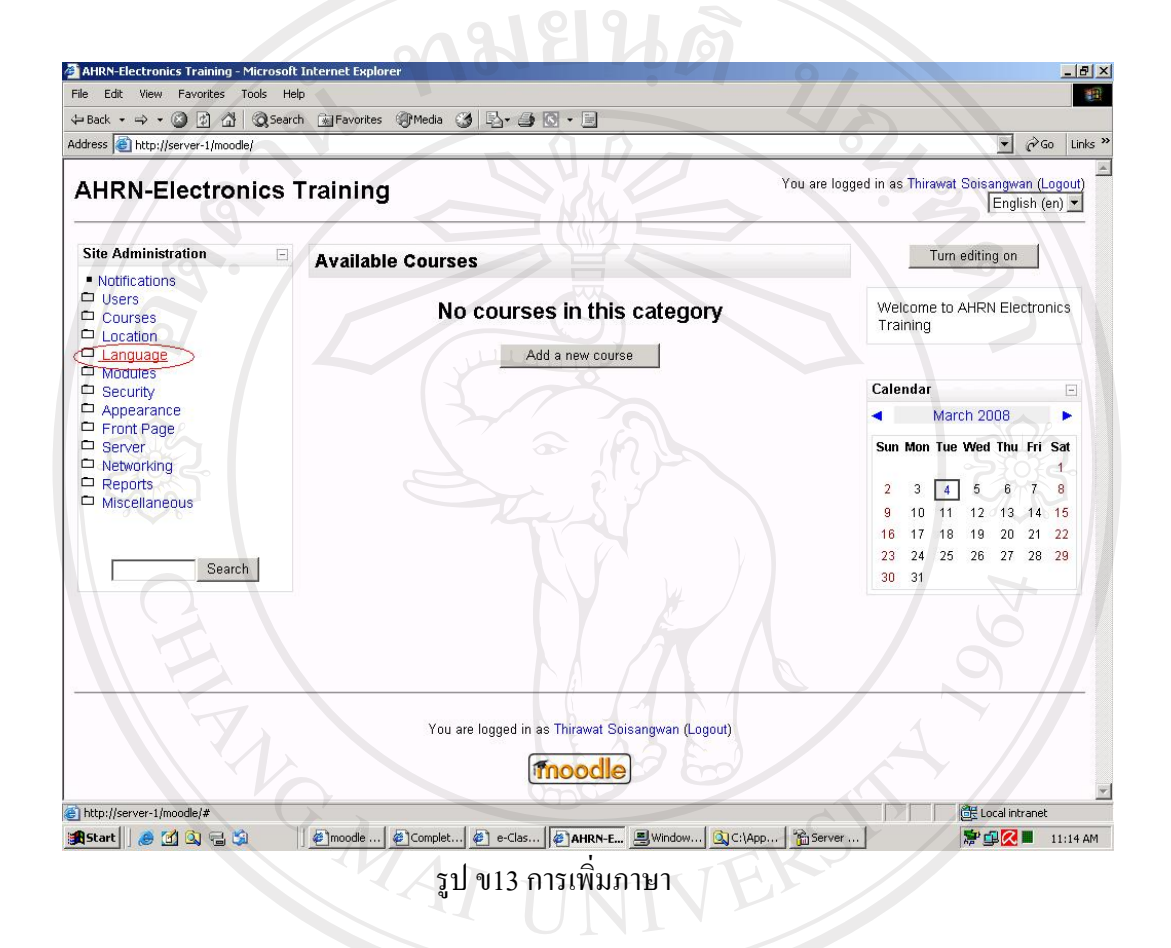

14. เลือก "Thai" และ "Install selected language pack"

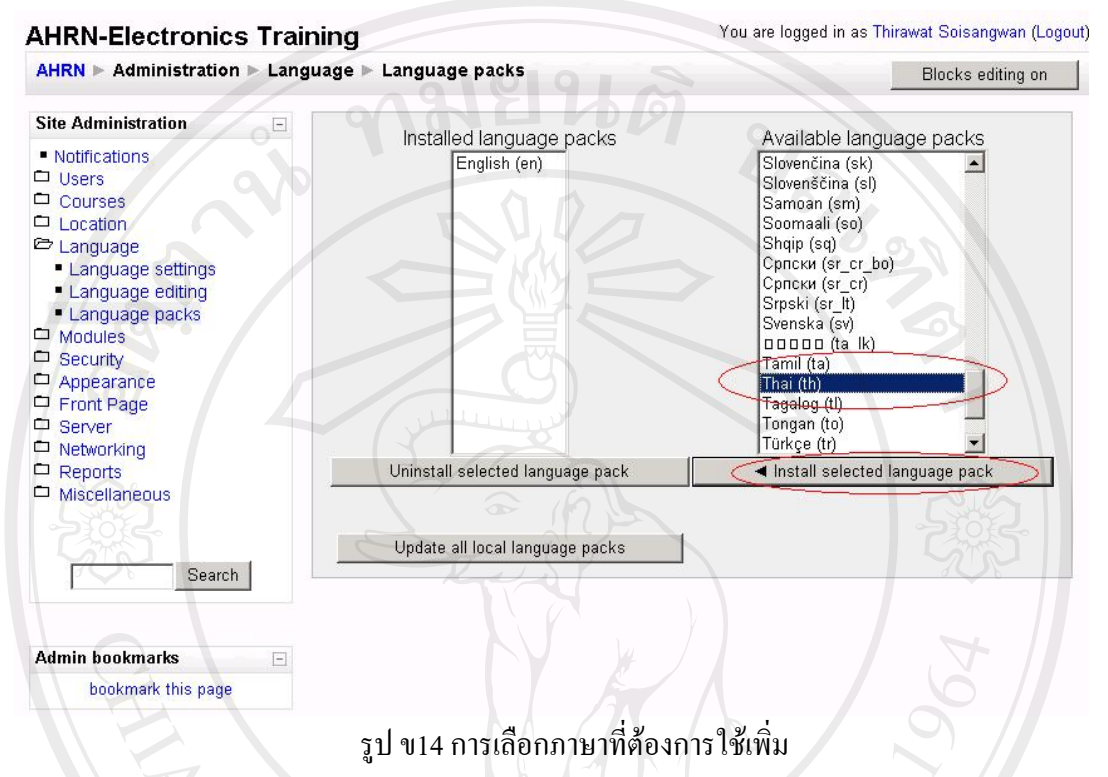

## 15. ภาษาที่ถูกเลือกจะแสดงในชอง "Installed languages packs"

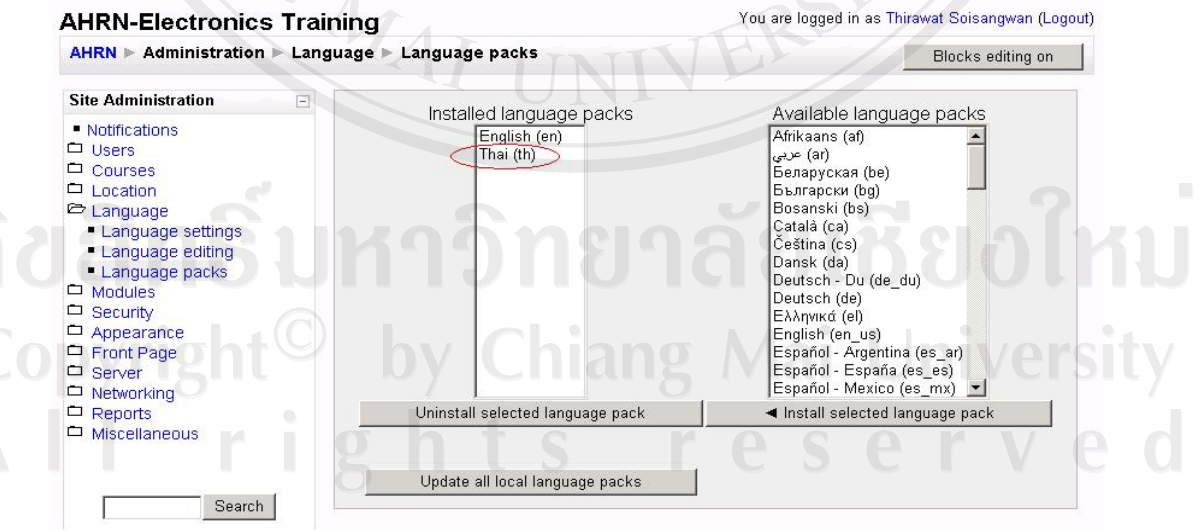

รูป ข15 การเลือกภาษาที่ต้องการใช้เพิ่ม (ต่อ)

16. เมื่อการติดตั้งภาษาเสร็จแล้ว เมื่อดูในช่องแสดงภาษาจะเห็นภาษาที่พึ่งติดตั้งแสดงอยู่

<u>ลามยืนดั</u>

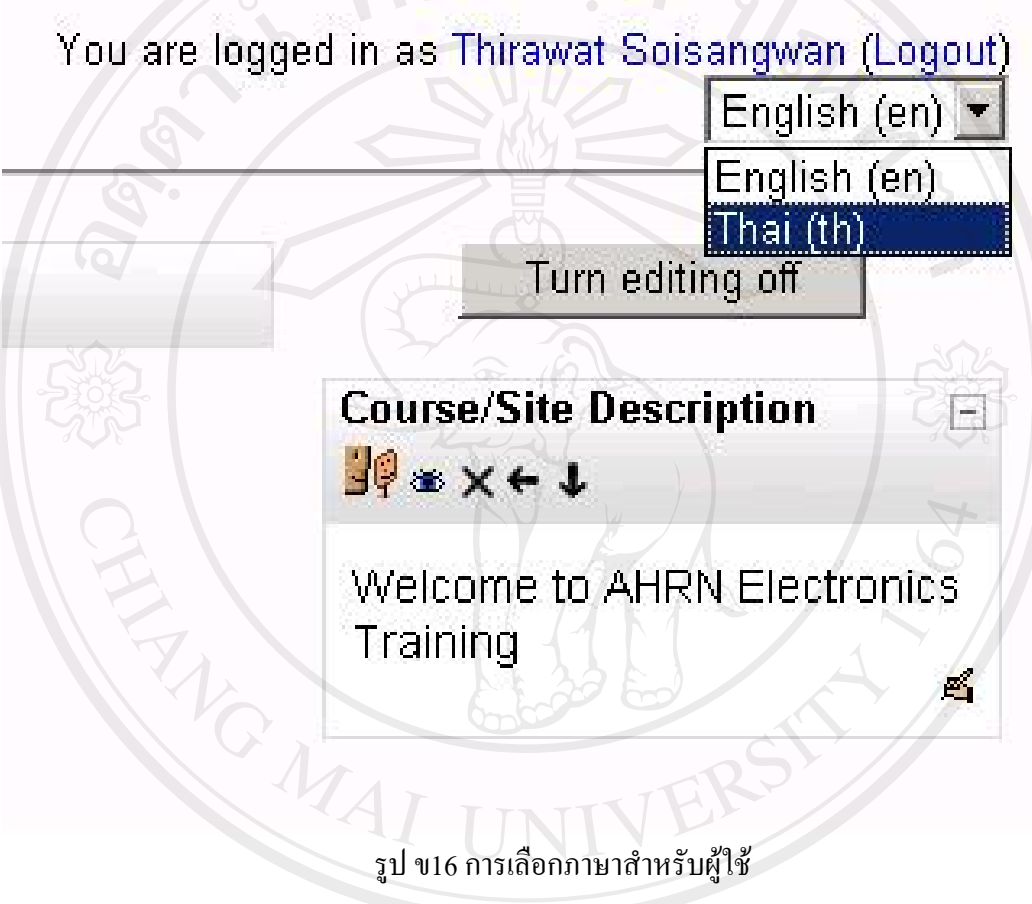

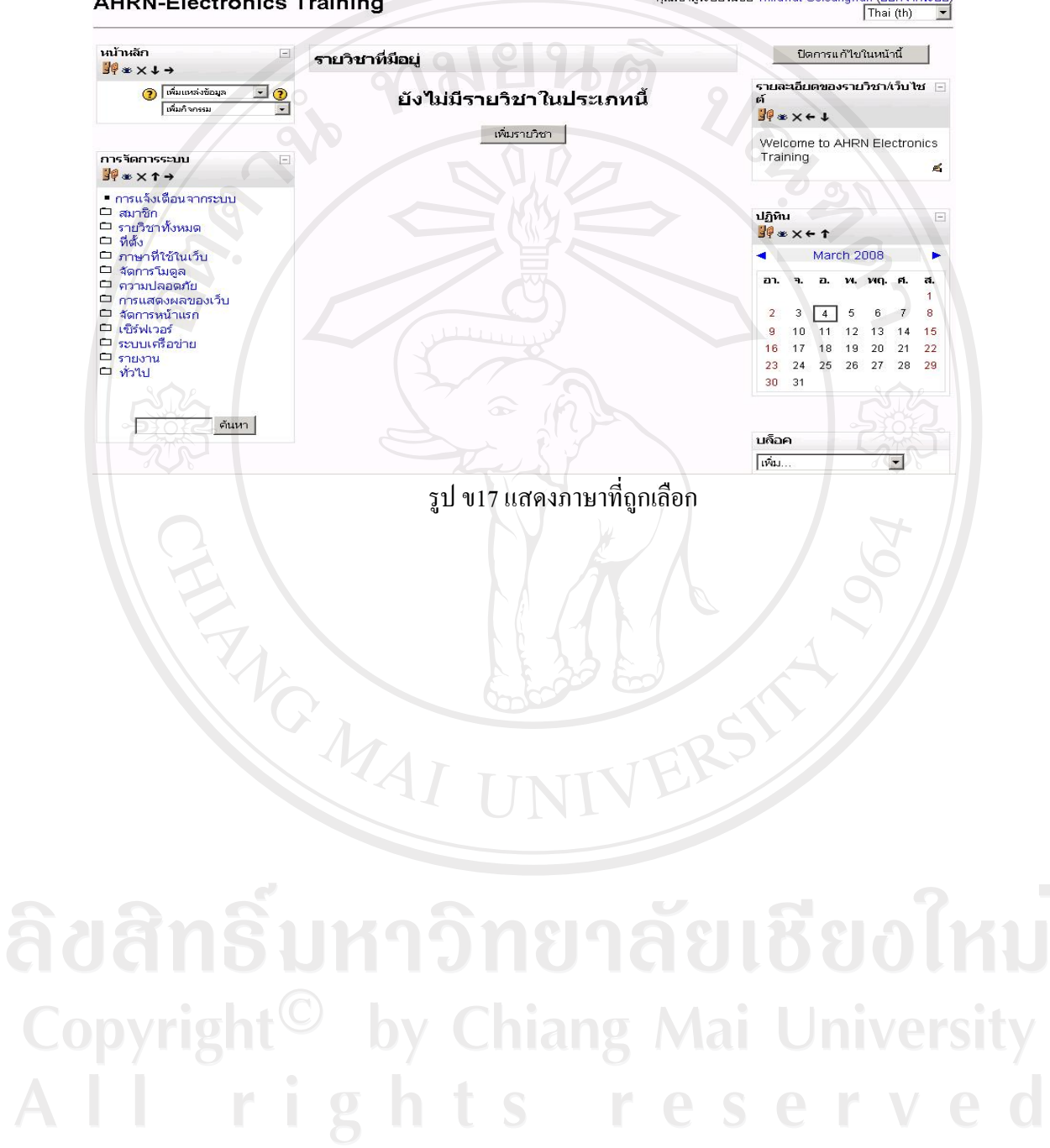

17. เมื่อเลือกภาษาไทย ทูลบาร์ในหน้านี้จะเปลี่ยนเป็นภาษาไทยในรูป ข17<br>AHRN-Electronics Training **AHRN-Electronics Training** 

#### **ภาคผนวก ค**

## **คูม ือการใชงานสําหรับผูใหการอบรม**

# **1. เริ่มตนใชงาน**

ู้ เมื่อผู้ให้การอบรม Login เข้าสู่ระบบแล้วจะแสดงหน้าจอ ดังรูป ค.1

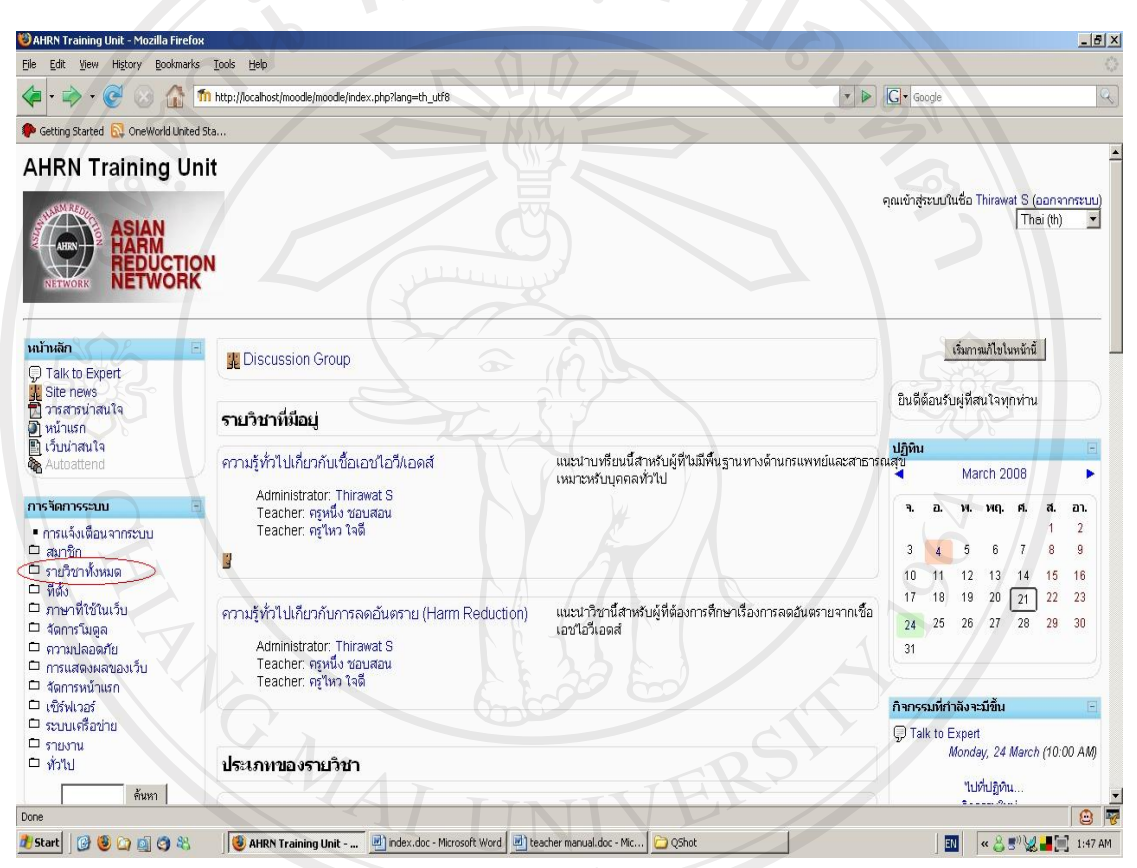

รูป ค.1 การเขาสูระบบ

ลิขสิทธิ์มหาวิทยาลัยเชียงไหม่ Copyright<sup>C</sup> by Chiang Mai University rights re  $A$   $\overline{\phantom{a}}$ serve

## **2. การสรางรายวิชา**

จากรูป ค.1 คลิกที่ "รายวิชาทั้งหมด" และ "เพิ่มแก้ไขรายวิชา" จะแสดงหน้าจอ "รายวิชาทั้งหมด" ดังรูป ค.2

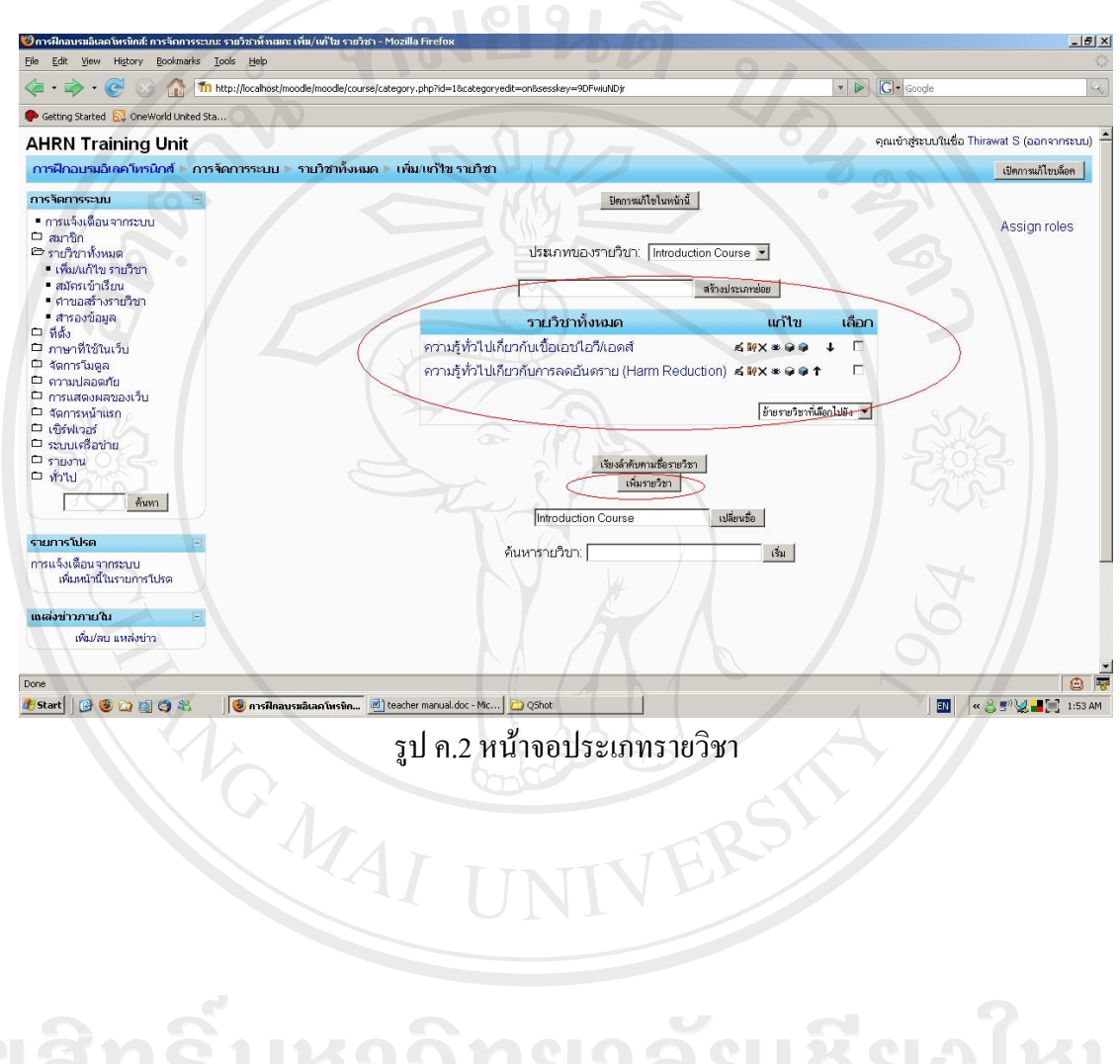

Edit View History Bookmarks Tools Help (C) (C) Til http://localhost/moodle/moodle/course/edit.php?categor  $\overline{\cdot}$   $\triangleright$   $\overline{\mathsf{G}}$   $\cdot$  Google Setting Started **by** OneWorld United Sta. ทั่วไป Userm n | Thtroduction Course ชื่อเต็ม\* 3 ซึ่งทะวิชา รห้สรายวิชา ? **บหอัดย่อ\* ?** อธิบายสั้นๆ เอี๋ยวกับรายวิชาของท่าน  $\frac{? \ \ \text{num}}{? \ \ \text{num}}$ รูปแบบ 2 โฉบบรายสัปดาห์  $\overline{\bullet}$ จำนวน (สัปดาห์/หัวข้อ) |10 ► วันเริ่มต้นรายวิชา 20 22 - มีนาคม - 2008 -ส่วนที่ช่อนไว้ ? [แสดงส่วนที่ช่อนแบบพับไว้ " จำนวนข่าวที่ต้องการแสดง <mark>⊛ |5 ▼</mark> แสดงรายงานกิจกรรม 2 ไม่ anna Antarana a  $\Omega$ 2 Start | @ © ② ③ ③ ※ | | <mark>③ msilnausuáuan wstin... | 函</mark> teacher manual.doc - Mc... | <mark>●</mark> Q5hot **M « 8 5 V H** F 1:50 AM รูป ค.3 หน้าจอเพิ่มรายวิชา<br>
(Change of The Line of The Line of The Line of The Line of The Line of The Line of The Line of The Line of The Line of The Line of The Line of The Line of The Line of The Line of The Line of The

ึ จากรูป ค.2 ให้คลิกปุ่ม "เพิ่มรายวิชา" จะแสดงหน้าจอให้กรอกข้อมูลรายวิชา ดังรูป ค.3

ลิขสิทธิ์มหาวิทยาลัยเชียงไหม Copyright<sup>©</sup> by Chiang Mai University<br>All rights reserved

 $|B|$  x

ี่ จากรูป ค.3 ให้กรอกข้อมูลเกี่ยวกับรายวิชา โดยสามารถอ่านรายละเอียดการกรอกข้อมูลในแต่ละ ช่อง โดยคลิกที่ ( ปี เมื่อกรอกเรียบร้อยแล้วให้คลิกปุ่ม "บันทึกการเปลี่ยนแปลง" ระบบจะแสดง หน้าจอของรายวิชาเพื่อสร้างเนื้อหาต่าง ๆ ของรายวิชา ดังรูปที่ ค.4

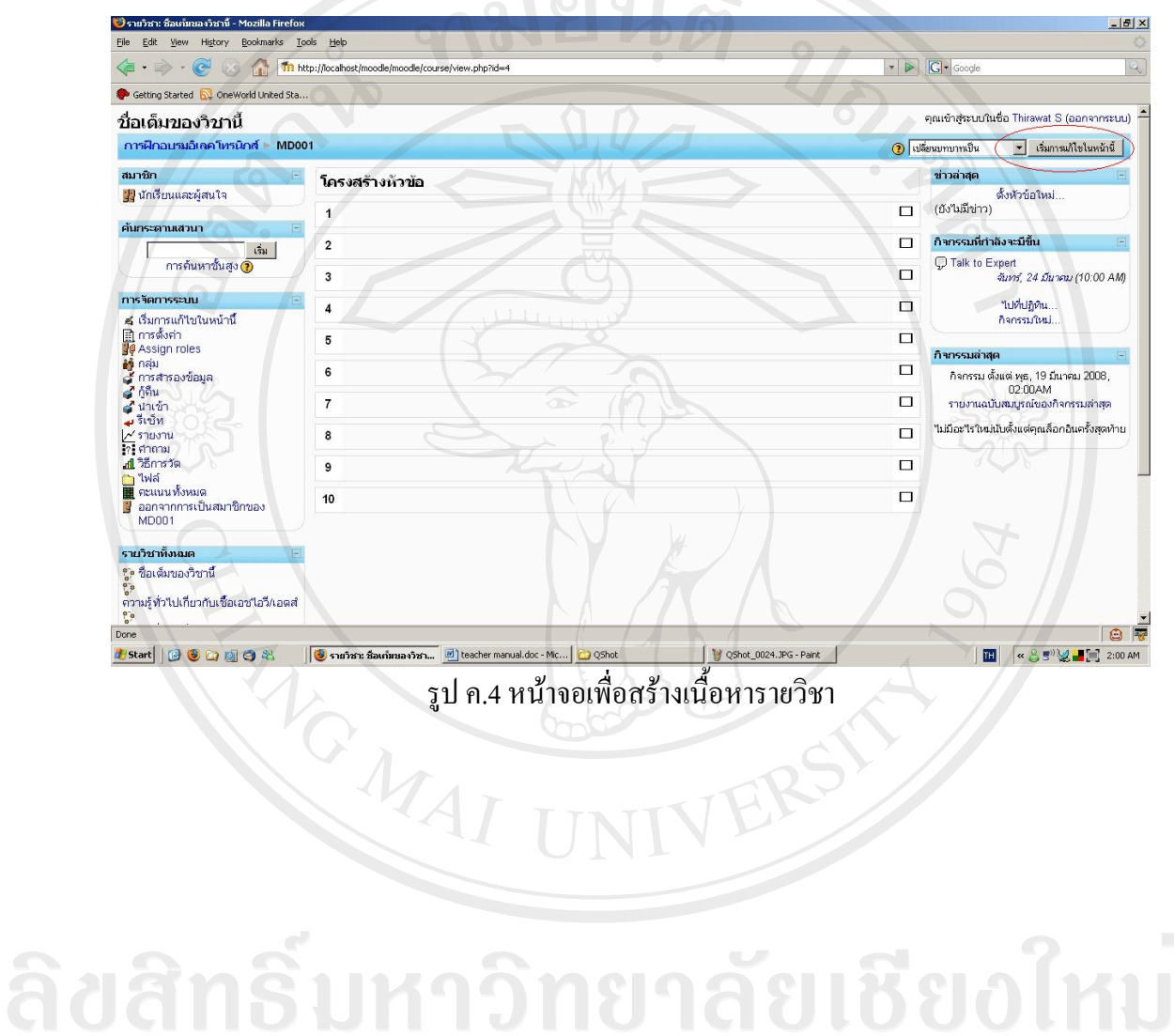

Copyright<sup>©</sup> by Chiang Mai University All rights reserved

ึ จากรูปที่ ค.4 คลิกที่ปุ่ม "เริ่มการแก้ไขในหน้านี้" จะปรากฏหน้าจอให้เพิ่ม ลบ แก้ไข ข้อมูลต่าง ๆ ของรายวิชาและมีไอคอนตาง ๆ ปรากฏดังรูป ค.5

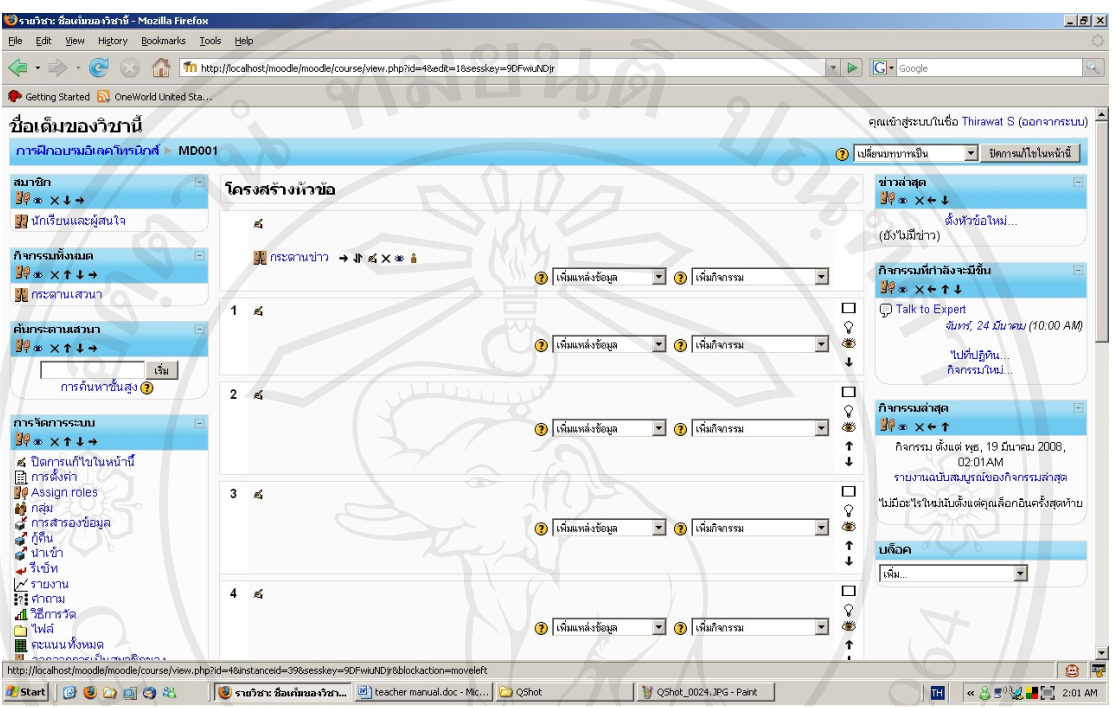

รูป ค.5 หนาจอเพื่อเพิ่ม ลบ แกไขขอมูลตาง ๆ ของรายวิชา

จากรูป ค.5 ในทุกหัวขอสามารถจัดการขอมูลรายวิชาตาง ๆ ไดแก

- เขียนบทสรุปของแต่ละหัวข้อ
- เพิ่มแหลงขอมูล
- เพิ่มกจกรรม ิ

ในแต่ละหัวข้อเมื่อเพิ่มกิจกรรมหรือแหล่งข้อมูลแล้วจะมีไอคอนต่าง ๆ ให้ใช้งาน ดังตาราง

ค. 1 Copyright<sup>©</sup> by Chiang Mai University All rights reserved

ตารางค1 ตารางสัญลักษณ

| ไอคอน        | ความหมาย                                                              |  |
|--------------|-----------------------------------------------------------------------|--|
| 7            | ึคลิกเพื่อดูรายละเอียดเพิ่มเติมในแต่ละหัวข้อ/รายการ                   |  |
| Á            | ึคลิกเพื่อแก้ไขหัวข้อ/รายการหรือเขียนข้อความอธิบายหัวข้อ/รายการ       |  |
| 電            | ึ คลิกเพื่อซ่อนรายการนั้นใม่เปิดให้ผู้เข้าอบรมเข้ามาใช้งาน            |  |
| $\rho^{(k)}$ | คลิกเพื่อยกเลิกการซ่อนรายการนั้นเป็นการเปิดให้ผู้เข้าอบรมเข้ามาใช้งาน |  |
| ×            | ์<br>คลิกเพื่อลบรายการนั้น                                            |  |
| J۴           | <sub>ิ</sub> คลิกเพื่อย้ายรายการนั้น ไปยังจุดที่ต้องการ               |  |
|              |                                                                       |  |
|              | คลิกเพื่อแสดงทุกหัวข้อที่มีอยู่ในรายวิชา                              |  |
|              | ึ คลิกเพื่อแสดงเฉพาะหัวข้อนี <u>้</u>                                 |  |
|              | คลิกเพื่อย้ายหัวข้อนั้นขึ้นไป 1 ระดับ                                 |  |
|              | ้คลิกเพื่อย้ายหัวข้อนั้นลงมา 1 ระดับ                                  |  |
|              | เรียนรวมกันไม่แบ่งกลุ่ม                                               |  |
|              | กลุ่มแบบแยกกันอย่างชัดเจน(ศึกษาข้ามกลุ่มไม่ได้)                       |  |
|              | กลุ่มแบบศึกษาข้ามกลุ่มใด้(แต่ทำกิจกรรมในกลุ่มอื่นไม่ได้)              |  |
|              | ้คลิกเพื่อเลือกให้หัวข้อนั้นเป็นหัวข้อปัจจุบัน                        |  |

หมายเหตุ ในแต่ละไอคอนเมื่อนำเมาส์ไปวางไว้บนไอคอนจะมีคำอธิบายแสดงว่าไอคอนดังกล่าวมี ไวทําอะไร

# **3. การเพิ่มแหลงขอมูล**

จากภาพที่ ค.5 ท่านสามารถคลิกที่ "เพิ่มแหล่งข้อมูล" ต่าง ๆ ได้ดังนี้ พร้อ Wers 4.1 สร้างหน้าตัวหนังสือธรรมดา เป็นการสร้างข้อความธรรมดาหรือสร้างหน้าเว็บเพจโดย ใชโคด HTML ดวยตนเอง

4.2 สร้างหน้าเว็บเพจใหม่ เป็นการสร้างหน้าเว็บเพจโดยมีเครื่องมือช่วยในการจัดรูปแบบ -ข้อความได้ซึ่งจะมี icon ต่าง ๆ คล้ายกับโปรแกรม Microsoft Word ซึ่งท่านไม่ต้องมีความรู้เรื่อง ภาษา HTML ก็สามารถจัดรูปแบบได

4.3 ลิงคไปยังไฟลหรือเว็บไซตแหลงขอมูลประเภทนี้เหมาะสําหรับการลิงคไปยัง เว็บ ้ เพจที่มีอยู่ หรือลิงค์ไปยังไฟล์ที่ได้อัพโหลดเข้าสู่ระบบเรียบร้อยแล้ว

4.4 แสดงไดเรกทอรี่ เปนการลิงคไปยังไดเรกทอรี่ที่ทานไดอัพโหลดไฟลตาง ๆ เขาสู ระบบแล้ว

4.5 แทรก Label ใช้สำหรับการแทรกข้อความระหว่างแหล่งข้อมูลหรือกิจกรรมในหัวข้อ เดียวกัน

หมายเหตุ รายละเอียดการใช้งานในการเพิ่มแหล่งข้อมูลท่านสามารถคลิกที่ © เพื่ออ่านวิธีการใช้ งานได

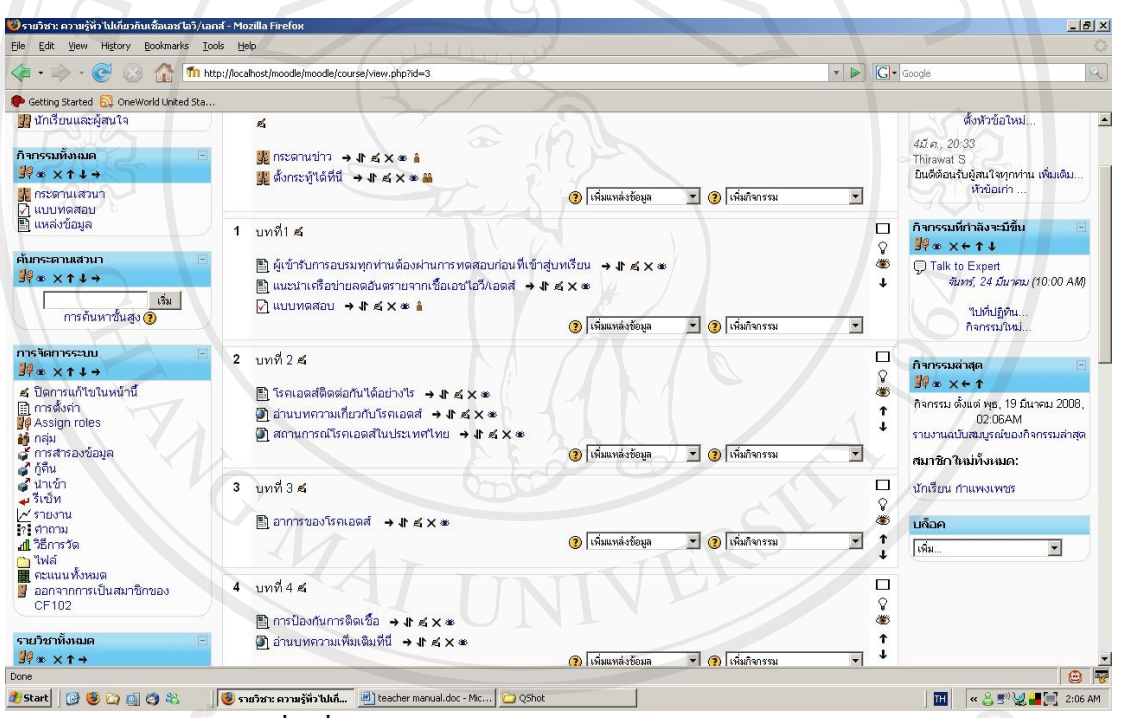

รูป ค.6 หน้าจอตัวอย่างเมื่อเพิ่มแหล่งข้อมูลแต่ละประเภทเรียบร้อยแล้ว

## **4. การเพิ่มกิจกรรม**

mo จากรูป ค.6 คลิกที่"เพิ่มกิจกรรม" ตาง ๆ ไดดังนี้

1. กระดานเสวนา ใชสําหรับแลกเปลี่ยนความรูในแตละบทเรียน/หัวขอ

2. งาน เปนสวนที่ผูฝกสอนใหงานแกผูเขาอบรม กําหนดวันสงและเกรดสูงสุดที่สามารถ ได้รับ ผู้เข้าอบรมสามารถส่งงานโดย อัพโหลดไฟล์สู่เซิร์ฟเวอร์ ระบบจะทำการบันทึกวันที่ผู้เข้า ือบรม อัพโหลดไฟล์ ไว้เป็นหลักฐาน หลังจากนั้นระบบจะแสดงผลทั้งหมดให้ท่านได้ตรวจงาน ่ ให้คะแนนงานที่ผู้เข้าอบรมอัพโหลดมาและบันทึกคำติชมที่ท่านอาจจะมีต่องานชิ้นนั้นๆ ครึ่ง

vers

ชั่วโมงหลังจากทานตรวจงานชิ้นหนึ่งเสร็จระบบจะสงอีเมลใหผูเขาอบรมทราบวางานที่สงไดรับ ึการตรวจแล้ว พร้อมที่จะให้ผู้เข้าอบรมกลับมาดูผล ได้

3 หองสนทนา ใชสําหรับสรางหองสนทนา เพื่อใหผูเขาอบรมและผูเสอนเขามาแลกเปลี่ยน ความคิดเหนในรายว ็ ิชาแบบ real time

4 อภิธานศัพท์ ใช้สำหรับสร้างคำศัพท์ที่สำคัญในรายวิชา ดูภาคผนวกง สําหรับการทําขอสอบสําหรับผูเขารับการอบรม

### **5. ผลลัพธการสร างรายวชาิ**

ี เมื่อท่านสร้างรายวิชา เขียนบทสรุปของแต่ละหัวข้อ เพิ่มแหล่งข้อมูล และเพิ่มกิจกรรมที่ ้ ต้องการเรียบร้อยแล้ว จากนั้นเปิดให้ผู้เข้าอบรมเข้ามาศึกษา ผลลัพธ์ที่ผู้เข้าอบรมมองเห็นแสดงดัง รูป ค.7

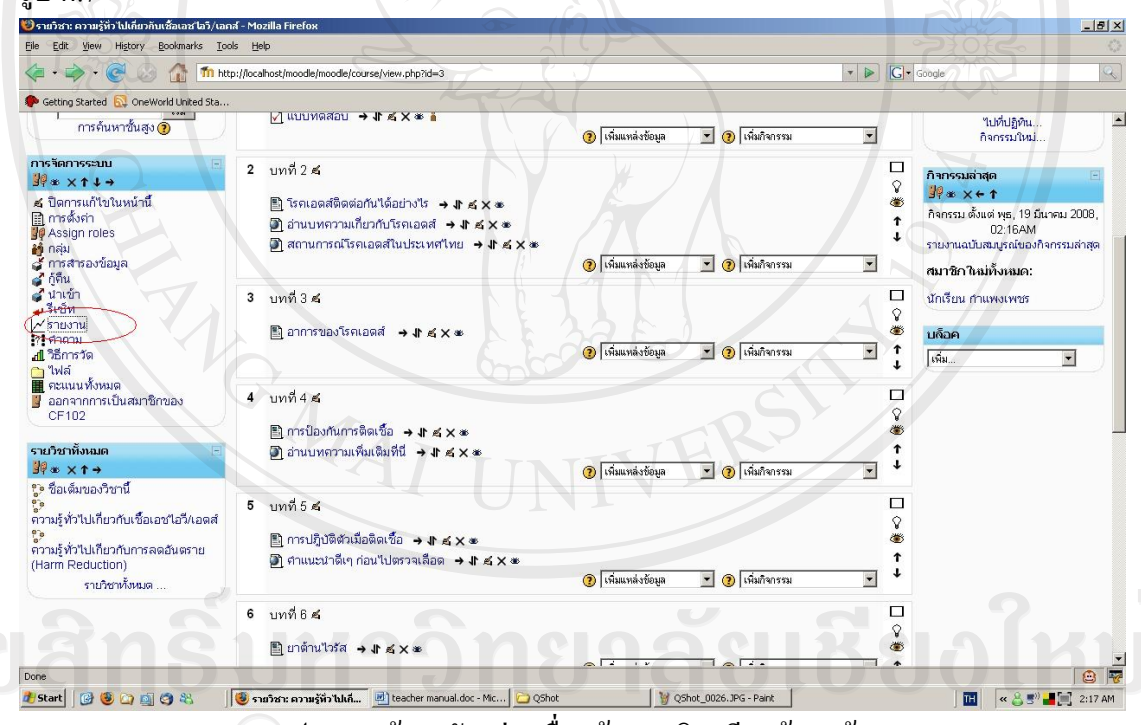

รูป ค.7 หน้าจอตัวอย่างเมื่อสร้างรายวิชาเรียบร้อยแล้ว

6. การติดตามและตรวจสอบการเรียนรูของผูเขาอบรม ในการติดตามและตรวจสอบการเรียนรู้ของผู้เข้าอบรม สามารถดูได้ 2 ลักษณะ ดังนี้

1. ประวัติการใช้งานทั้งหมด เป็นการดูข้อมูลการใช้งานโดยสรุปของผู้เข้าอบรม สามารถเลือก ผู้ ้เข้าอบรมที่ต้องการ โดยเลือกเป็นวัน และประเภทของกิจกรรมได้

้จากรูป ค 8 ให้คลิกที่ "รายงาน" เมื่อเลือกและคลิกปุ่ม "ใช้งานบันทึกการใช้งาน" จะแสดงข้อมูลดัง รูป ค.9

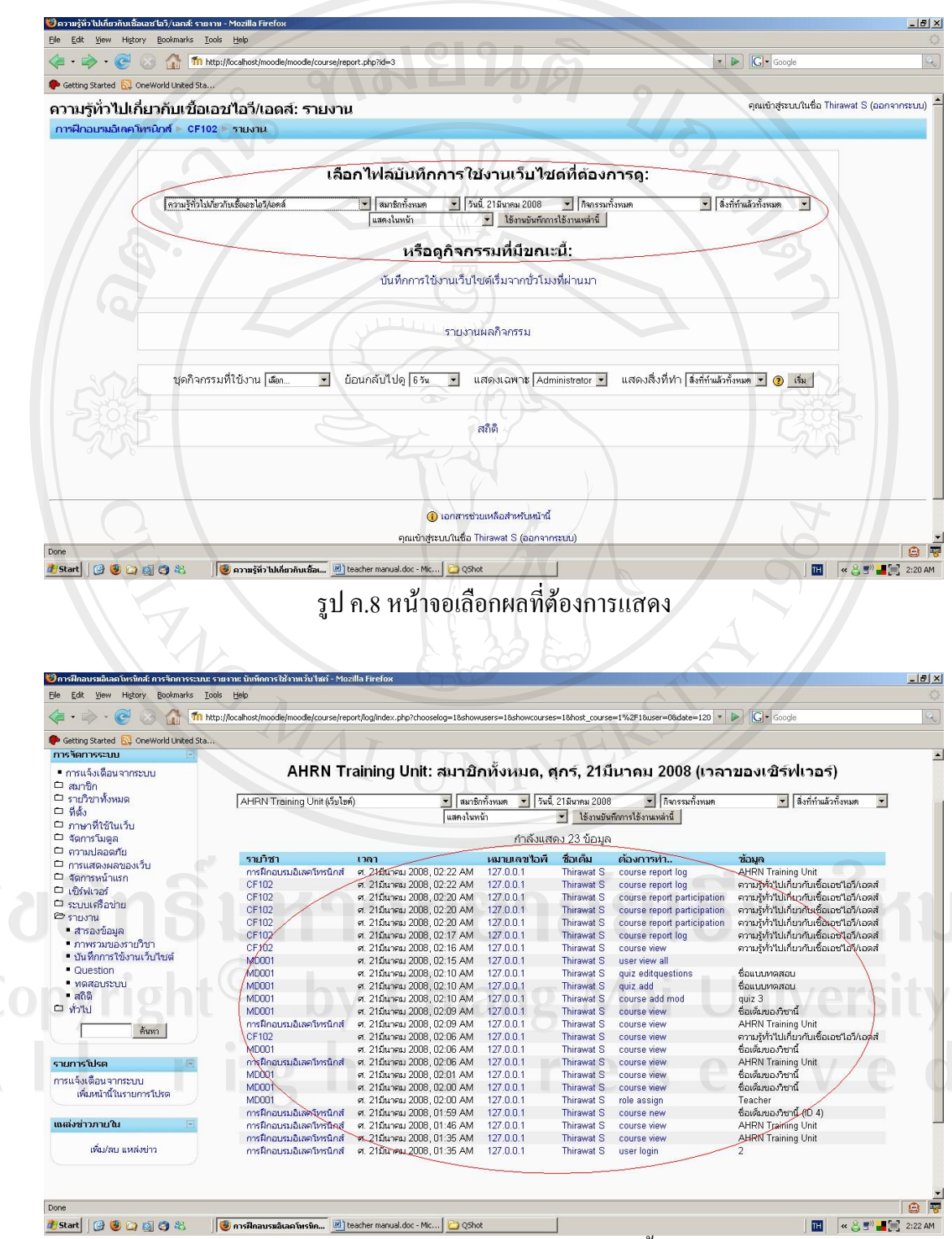

้รูป ค.9 หน้าจอแสดงประวัติการใช้งานทั้งหมด

#### **ภาคผนวกง**

## **การจัดเตรียมขอสอบ**

## 1. เมื่อผู้ให้การฝึกอบรมล็อคอินเข้าสู่ระบบ และเลือก "เริ่มการแก้ไขในหน้านี้"

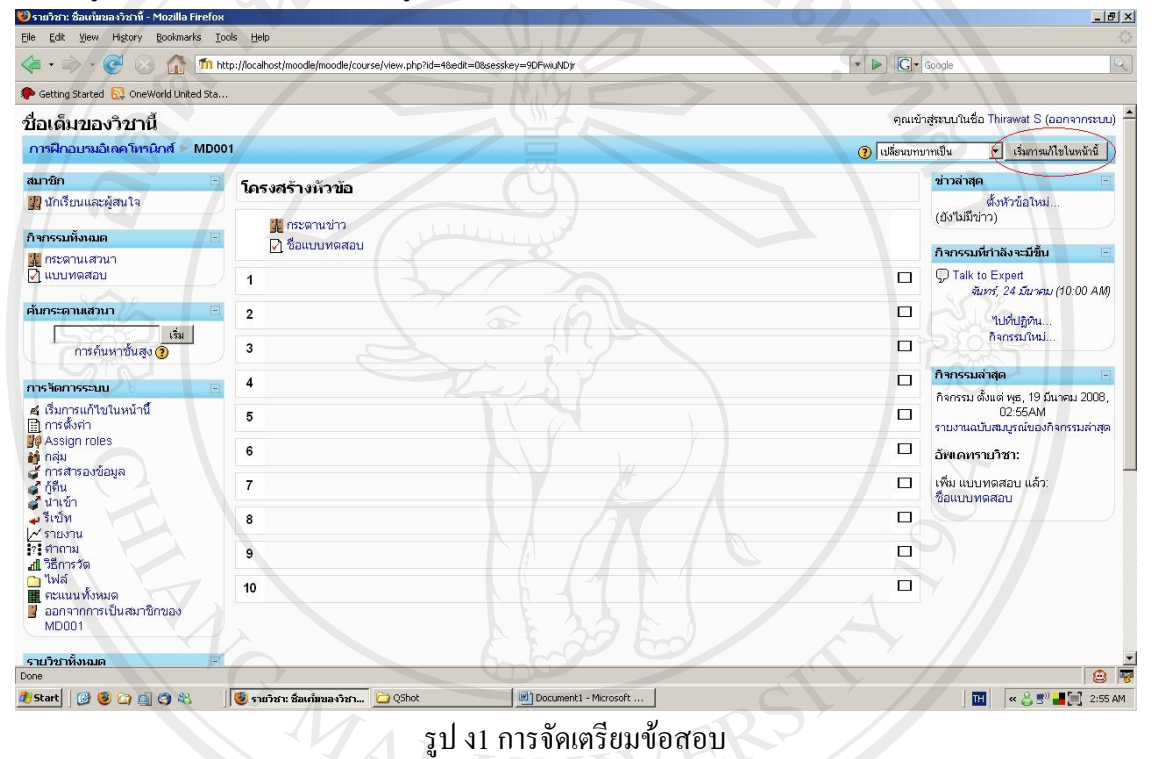

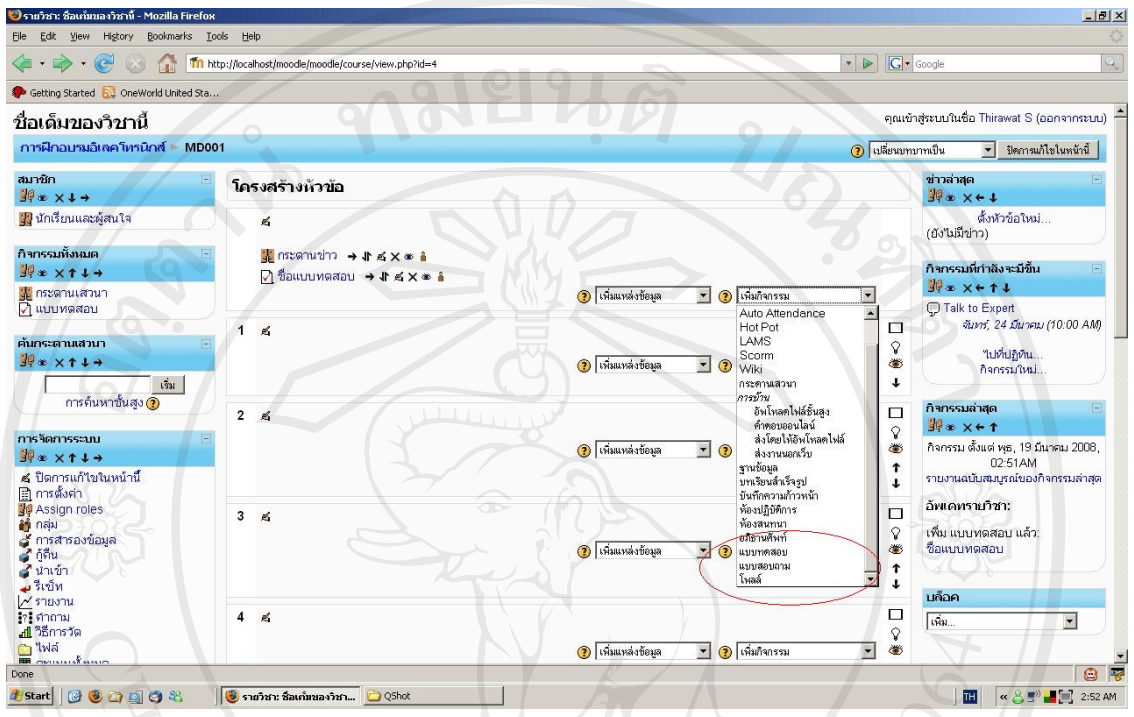

2. เลือก "เพิ่มกิจกรรม" จะเห็นรายละเอียดของการเพิ่มกิจกรรม แล้วเลือกแบบทดสอบ<br>Dogram factionalism - Mozilla Firefox

รูป ง2 การเลือกแบบทดสอบ

3. ตั้งชื่อแบบทดสอบ รวมทั้งกำหนดเวลาเริ่มต้นบททดสอบ แล้วบันทึกการเปลี่ยนแปลง

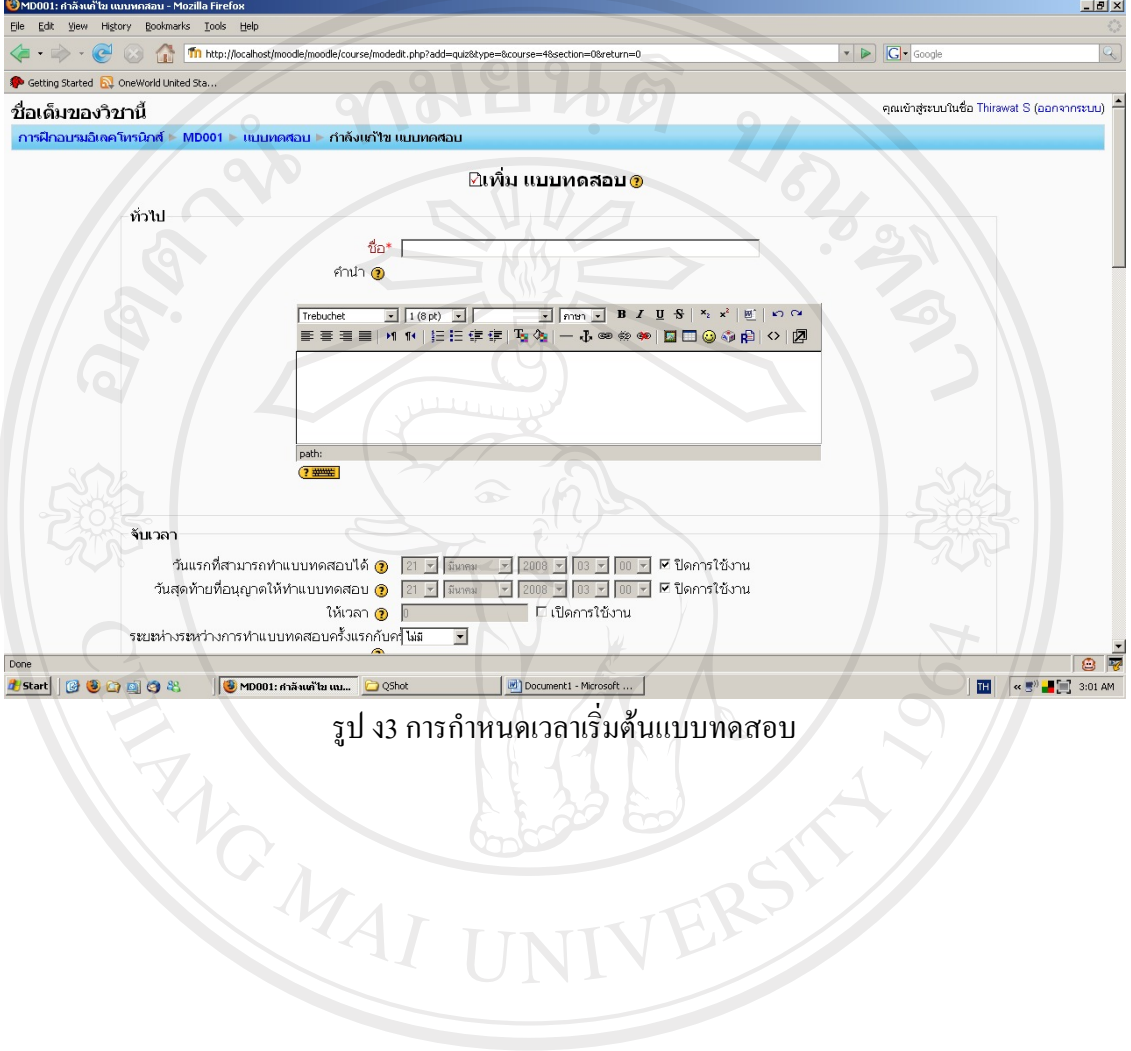

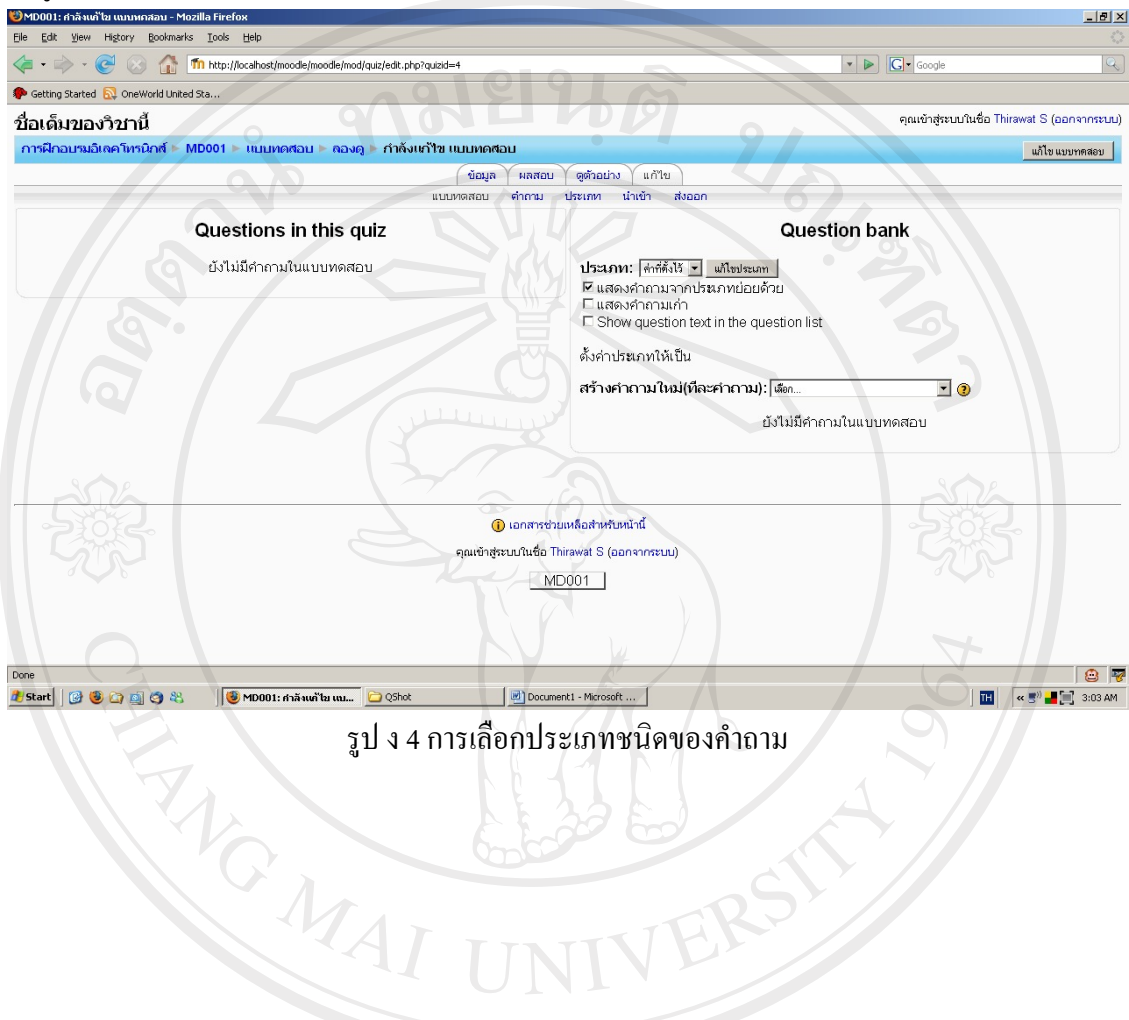

4. มูเดิลจะแสดงให้เลือกประเภท ชนิดของคำถามหรือการนำเข้าคำถามจากไฟล์ชนิดอื่น

#### 5. เลือกคําถามแบบปรนัย

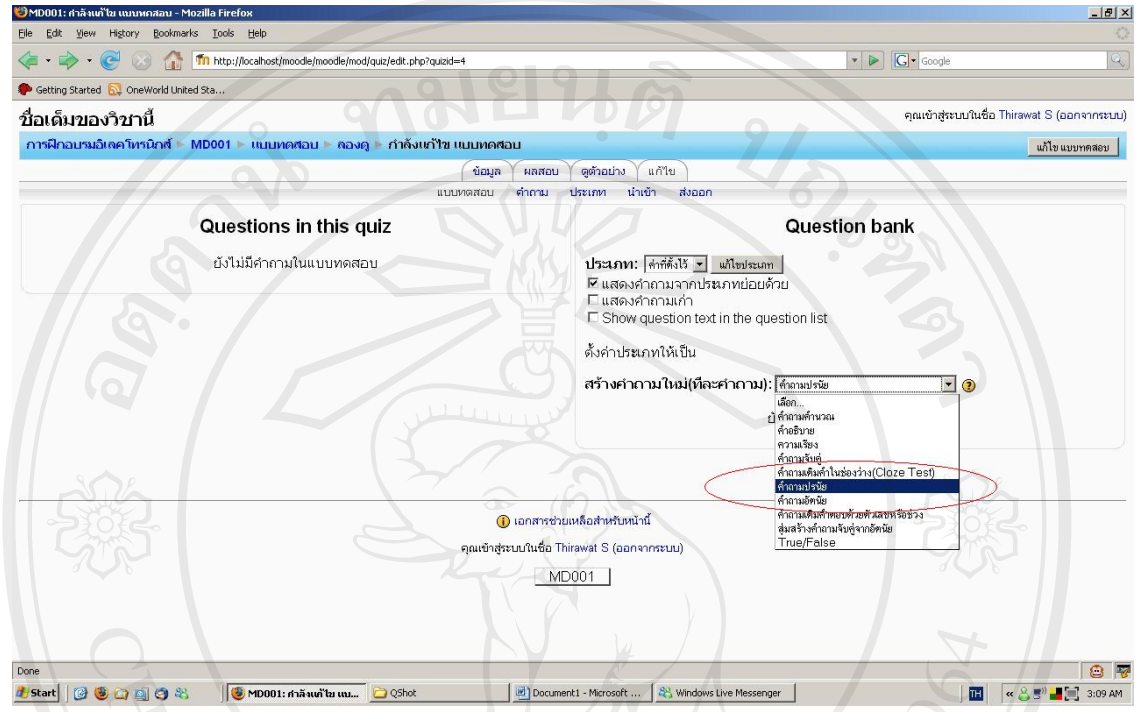

รูป ง5การเลือกคําถามแบบปรนัย

6.มูเดิลจะสราง ชองคําถาม ชองคําตอบจากการเลือกคําตอบที่ถูกเพียงขอเดียวจากสตี่ ัวเลือกรวมทั้งให ี่เลือกว่าตัวเลือกใดเป็นตัวเลือกที่ถูก รวมถึงคำชมในกรณีที่เลือกคำตอบที่ถูก และคำเตือนในกรณีที่เลือก

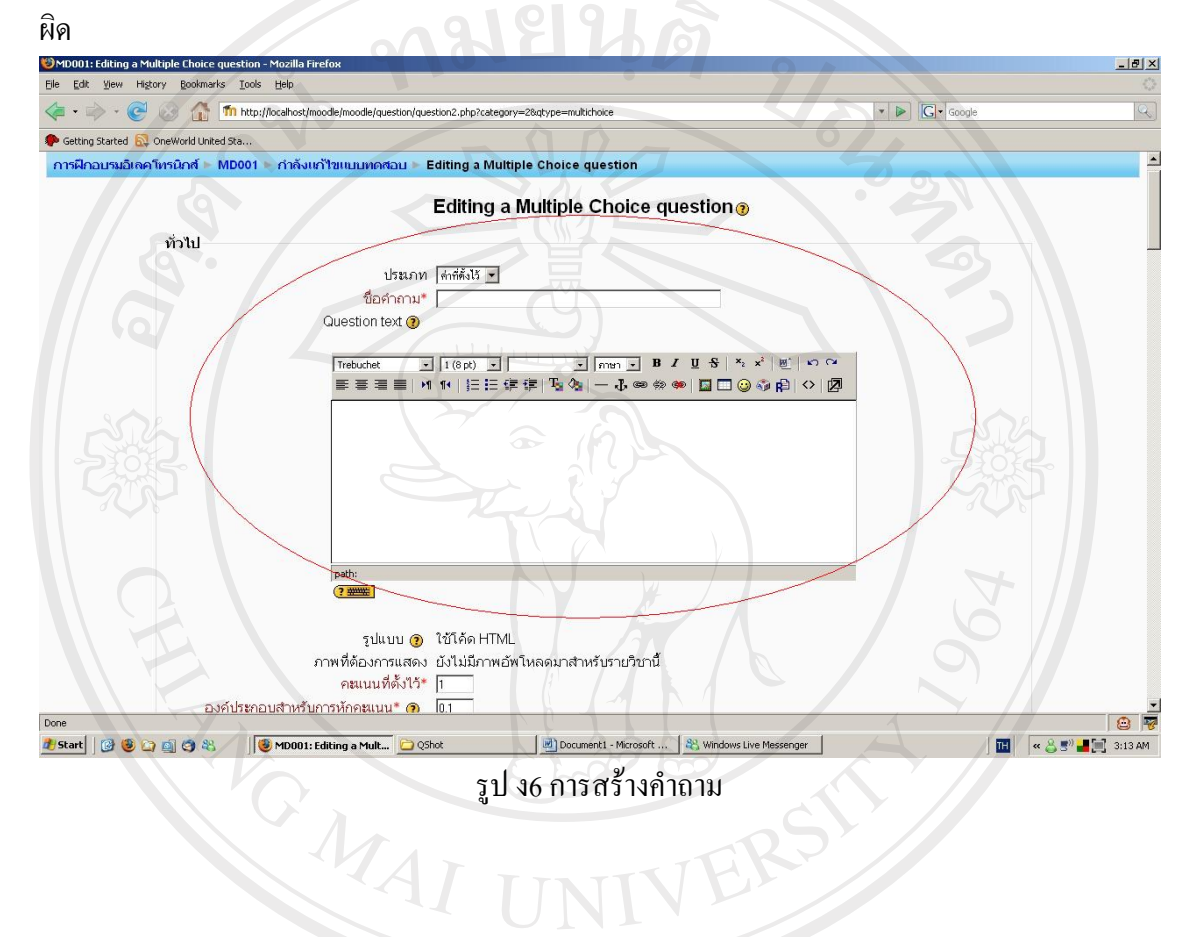

7.เมื่อตั้งคำถามเสร็จแล้วผู้ให้อบรมสามารถนำไปใช้ในการทดสอบ ในรูป ง7 เป็นการทำแบบทดสอบ แบบปรนัยโดยมี4 ตัวเลือก

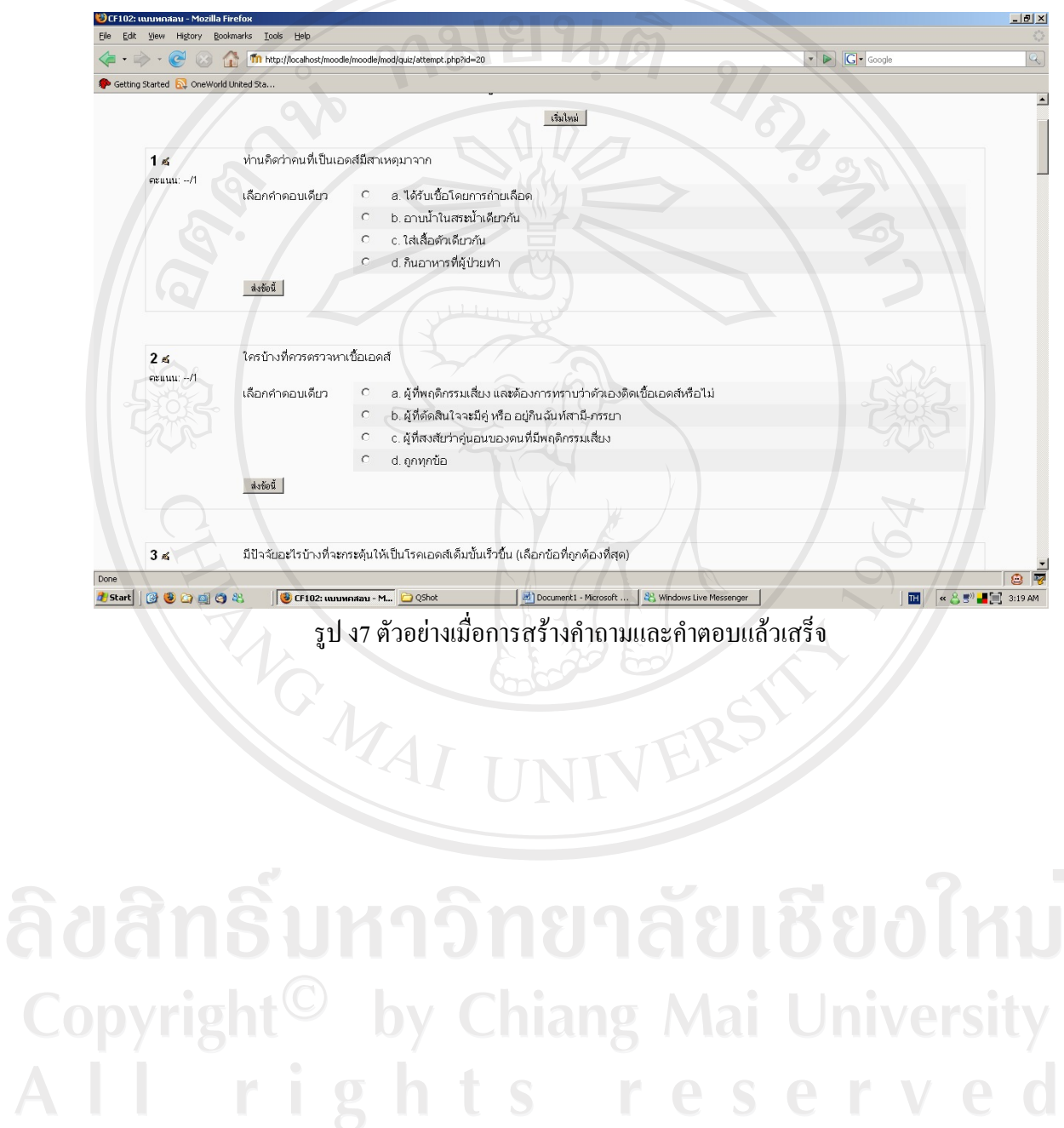

#### **ภาคผนวกจ**

## **คูมือการใชงานม ูเดิลสําหรับผูเขารับการอบรม**

### **1. หนาแรกของเว็บไซท**

รูปแบบของหนา Webpage ใน Website จะมีโครงสรางและหนาตาคลายกัน ตางกันเฉพาะ contents ที่ บรรจุในแตละหนาแตหลังจากที่ Login เขาใชงานแลว แตละคนจะเห็น contents ตางกันตามสิทธิ์การ เขาใชงานที่ไดรับ ดังรูป จ1

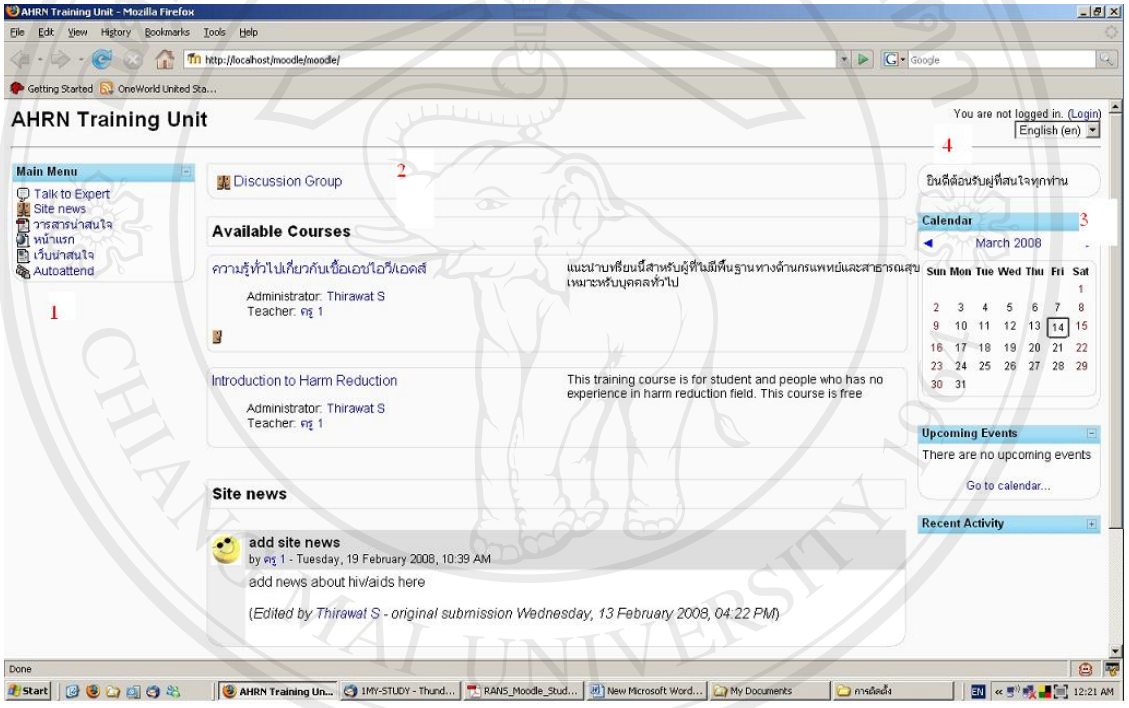

รป จ1 หน้าแรกของเว็บไซท์

รูปดานบนคือ Home page จะแบงออกเปน 3 สวน (3 บล็อก) คือ บล็อกซาย บล็อกกลางและบล็อกขวา **สวนท1 ี่ บลอกซ ็ าย** ประกอบดวย

- หนาหลัก: เปน Link เมนูทใชี่ บอยๆ เชน ขาว/ประกาศและอื่นๆ ที่อาจจะมีตามมา
- ประเภทของรายวิชา: เปนหมวดเมนูของรายวิชาทั้งหมดที่มีอยูในระบบ

ี่ และในแต่ละหมวดจะประกอบด้วยรายวิชาที่เปิดสอน การเข้าดูรายละเอียดของรายวิชาทั้งหมด ให้คลิก ที่ "รายวิชาทั้งหมด" ซึ่งระบบจะแสดงหน้ารายละเอียดของรายวิชาทั้งหมดให้เห็น พร้อมทั้งให้คลิกเข้า

ไปดูคำอธิบายรายวิชาและผู้สอนในแต่ละรายวิชาได้ หรือจะคลิกที่ค้นหารายวิชา แล้วพิมพ์รหัสรายวิชา ที่ต้องการค้บหาก็ได้เช่บกับ

**สวนท 2 ี่ บลอกกลาง ็** ประกอบดวยคําอธบาย ิ Website และขาวประกาศสําคัญ เรงดวน จากทาง หนวยงานหรอผื ูใหการอบรม

**สวนที่ 3 บลอกขวา ็** 

Login: ใชสําหรับการ Login เขาใชงานระบบ

ประกอบด้วยปฏิทินกิจกรรม แสดงวันที่ปัจจุบัน

ข่าวล่าสุด

**สวนที่ 4 สถานนะการ Login**จะบอกสถานะวา เขาใชระบบหรือยังถาเขาใชแลว ชื่ออะไร พรอมทั้งเปน

Agy R

อีก 1 ชองทางที่จะให Login และ Logout

**2. การ Login** 

ที่บล็อกขวา ของหน้าแรก กดปุ่ม "Login"เข้าสู่ระบบ

Google Q  $\blacktriangle$ You are not logged in. (Login) English (en)

## รูป จ 2 การเข้าส่ระบบ

#### **3. การปรบปร ั งแก ุ ไขขอมลสู วนต วั**

การแก้ไขข้อมูลส่วนตัว สามารถเข้าไปแก้ไขได้โดยการคลิกที่ ชื่อตัวเองที่ปรากฎอยู่มุมบนขวาของ หน้าเวบเมื่อ Login เข้ามาสำเร็จคังรูป จ 3

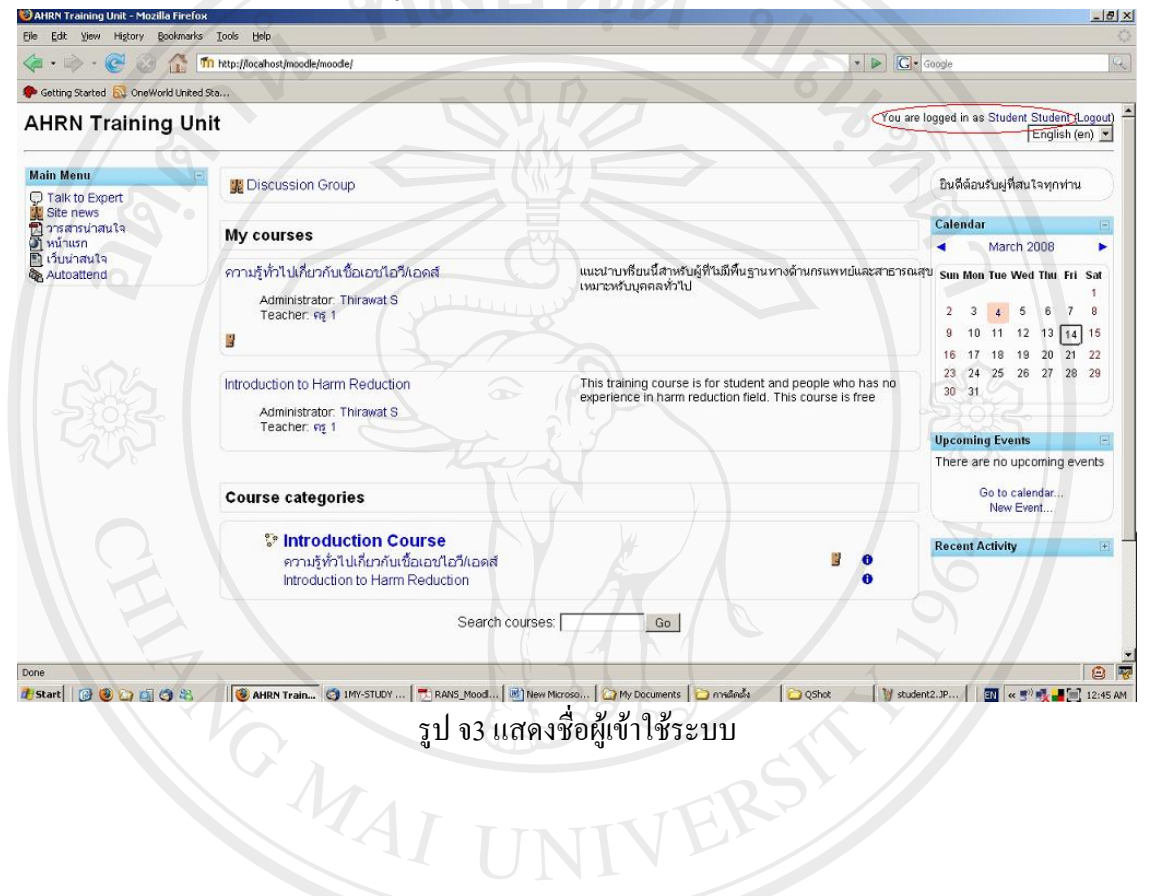

**4 เลือกวชาท ิ ี่ตนเองสนใจ**โดยการกดเลือกที่วิชา ในรูป จ 4 โปรดสังเกตวาถามีรูปหนาคน แสดงวาว ิชา นี้เปิดให้บุคคลทั่วไปเข้าดูแต่ไม่สามารถทำข้อสอบหรือตอบกระทู้ได้<br>อังแลง Training Unit - Mozilla Firefox

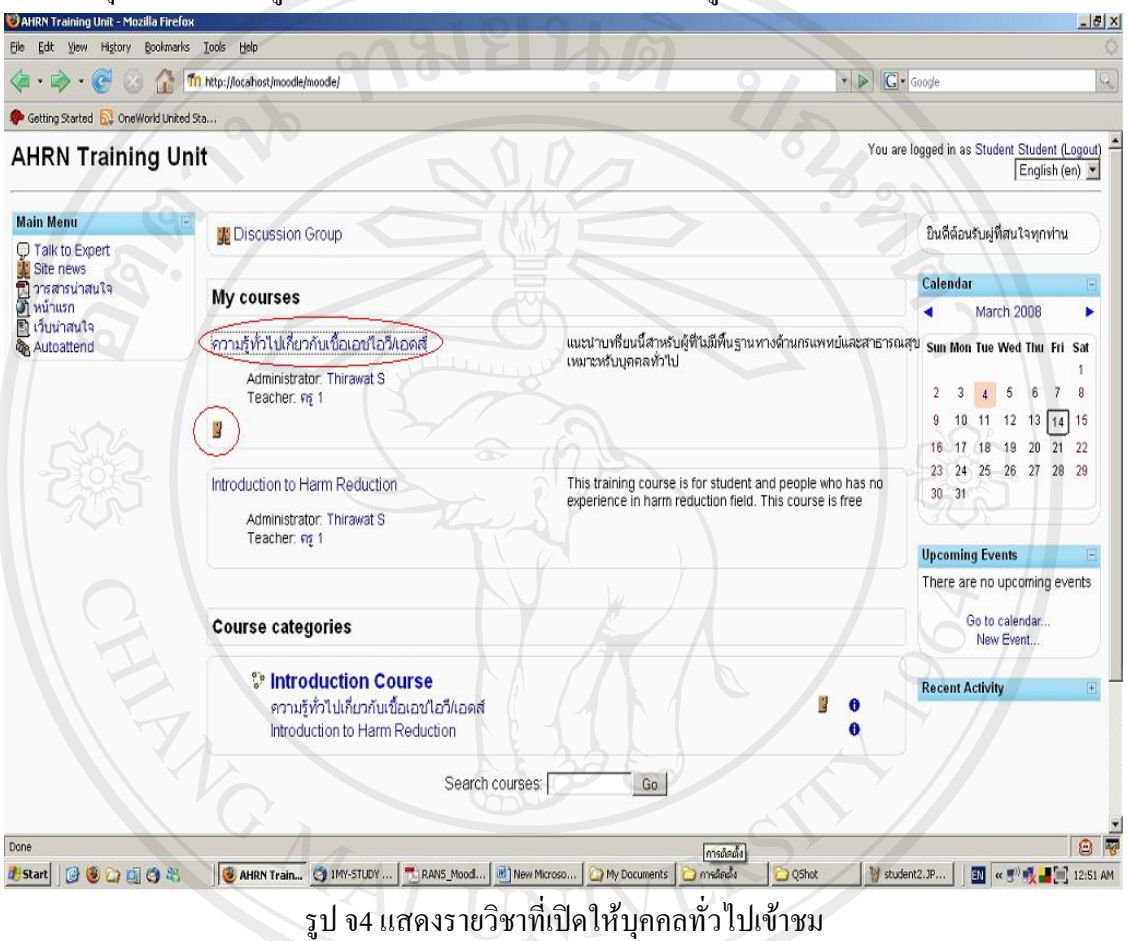

คําอธิบายเมนดู านซาย ซึ่งเปนทางลัดที่จะนําเขาสู Contents ตางๆ ไดอยางรวดเร็ว

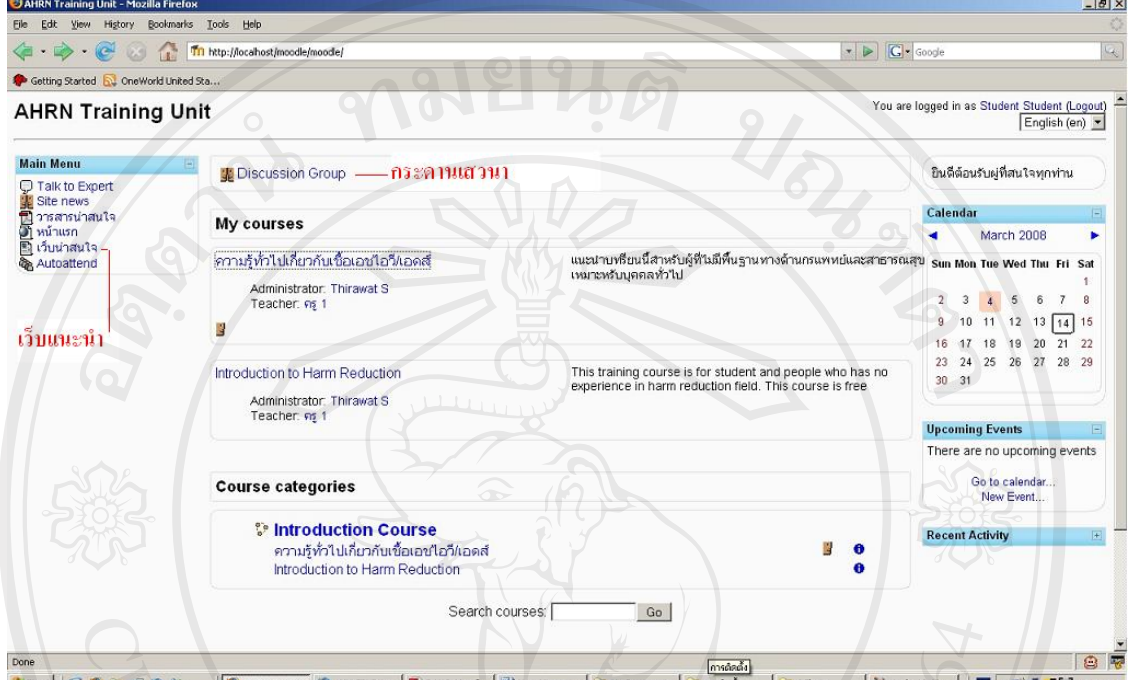

รูป จร แสดงรายละเอียดของหน้าหลัก

ERS

#### **ภาคผนวก ฉ**

### **แนะนําบทเรียน**

## **บทที่1 แนะนําบทเรียน**

ผู้เข้ารับการอบรมทุกท่านต้องผ่านการทดสอบก่อนที่เข้าสู่บทเรียน -ผู้เข้ารับการอบรมทุกท่านต้องผ่านการทดสอบก่อนที่เข้าสู่บทเรียน โดยมีข้อสอบถูก ผิด 10 ข้อ

**- แนะนําเครือขายลดอันตรายจากเชื้อเอชไอวี/เอดสResource**

วิดิโอแนะนําหนวยงานความยาว10 นาที

**- แบบทดสอบ Quiz**

ไปหนาการสอบกอนการอบรม

**บทที่2 โรคเอดสติดตอกันไดอยางไร**

- **โรคเอดสตดติ อกันไดอยางไร**

โอกาสเสี่ยงของการติดเชื้อ จะเกิดขึ้นมากน้อยแก่ไหนขึ้นกับปัจจัยอะไรบ้าง ถ้าเราจะเสี่ยงต้องมี 3 องคประกอบครบถวนคือ

a. ต้องได้รับเชื้อไวรัสเอชไอวี เข้าสู่ร่างกายโดยต้องมาจากแหล่งที่มีปริมาณเชื้อมาก พอที่จะทำให้ ติด ใด้แก่ เลือด น้ำอสุจิ น้ำในช่องคลอด

b. เชื้อที่จะทําใหติดตอไดนอกจากเรื่องปรมาณแล ิ วเชื้อตองม ีคุณภาพและแข็งแรง เชน ในเลือด น้ํา ้ อสุจิ น้ำในช่องคลอด มีสภาพที่พอเหมาะที่จะทำให้ เชื้อเติบโตได้แต่ ถ้าไปอยู่ในน้ำลาย น้ำตา เชื้อ ไวรัสจะอยู่ในสภาพที่เป็นกรด เป็นด่าง ทำให้ไม่มีคุณภาพ เติบโตไม่ได้ หมดความสามารถที่จะทำ ใหติดตอได

c. ต้องเป็นช่องทางที่ทำให้เกิดการสัมผัส ส่งต่อเชื้อได้โดยตรง เช่น การใช้เข็มฉีด ยาเสพติดร่วมกัน หรือการร่วมเพศ ซึ่งเป็นการส่งต่อเชื้อกันโดยตรงเช่นในกรณีการ ร่วมเพศ ถ้าฝ่ายชายมีเชื้ออยู่ เชื้อ อาจจะผานเขาสูรางกายทาง เยื่อบุชองคลอด หรือถาผูหญิงมีเชื้ออยูเชื้ออาจจะผานเขาสูรางกายทาง เยื่อบุที่ปลายและเยื่อบุในทอปสสาวะขององคชาติคนสวนใหญจะกังวลกับการติดเชื้อเอชไอวีจาก ี่ ช่องทางที่ไมมีหรือมีโอกาส เสี่ยงน้อย มากๆ และมักจะไม่เกิดขึ้นในชีวิตของเรา เช่นการช่วยคน

ประสบ อุบัติเหตุ การสัมผัสกับเลือดตามแต่จะสมมติกัน แต่มักจะ ไม่คิดถึงช่องทางที่ทำให้ติดเอคส์ ิ จาก วิถีชีวิตและพฤติกรรมทางเพศที่กระทำอยู่เป็นประจำ ทั้งที่มีข้อมูลยืนยันชัดเจนว่ากว่า 80 เปอร์เซ็นต์ ของผู้ติดเชื้อไวรัสเอชไอวี ติดจากการมีเพศสัมพันธ์ ที่ไม่ได้ป้องกัน

## **โรคเอดสไมตดติ อโดย**

- 1. ว่ายน้ำในสระเดียวกัน ใช้ห้องน้ำร่วมกัน
- 2. การทำงานในห้องเดียวกัน หรือการอาศัยอยู่ในบ้านเดียวกัน
- 3. รับประทานอาหารหรือดื่มน้ำร่วมกัน
- 4. การพูดคุยหรือใชโทรศัพทรวมกัน
- ้ 5. การดูแลผู้ติดเชื้อเอดส์ เช่น การสัมผัสกันภายนอก จับมือ เช็ดตัว นวดตัว

## **- อานบทความเกี่ยวกับโรคเอดส**

ลิ้งไปที่เว็บ http://www.aidsaccess.com/07/daer.php?id=123 **- สถานการณโรคเอดสในประเทศไทย**

ลิ้งไปที่เว็บ http://www.aidsthai.org/main.php?filename=sathana01\_20071113

## **บทที่3 อาการของโรคเอดส**

้ อาการของผู้ติดเชื้อเอชไอวีในตอนเริ่มต้นส่วนใหญ่จะยังไม่แสดงอาการ แต่สามารถแพร่ เชื้อไปให้ ้ยังบุคคลอื่นได้ อาการที่สอให้เห็นหลังจากนั้นไปอีกซักระยะ พอสังเกตุได้มี ดังต่อไปนี้

- ต่อมน้ำเหลืองที่คอ รักแร้ แขน ขาหนีบ โตนานเกินกว่า 3 เดือน
- น้ำหนักลดลง 4-5 กิโลกรัม หรือมากกว่า 10% ของน้ำหนักตัวภายในระยะ 3 เดือนโดยไม่ทราบ สาเหตุ - อุจจาระรวงเรื้อรังเกนิ 3 เดือน โดยไมหายขาด
- เบื่ออาหารและเหนื่อยงายมาเปนเวลามากกวา3 เดือนขึ้นไป
- ไอเรื้อรังโดยไม่ทราบสาเหตุ เป็นๆหายๆนานเกินกว่า 3 เดือน
- มีไข้สูงเกิน 37.8 C หรือมีเหงื่ออกมากในตอนกลางคืน เรื้อรังเกิน 1 เดือน
- มีกอนสีแดงปนมวงแกขึ้นตามตัวและโตขึ้นเรื่อยๆ

- แขน ขา ข้างใดข้างหนึ่งไม่มีแรงหรือทำงานไม่ประสานกัน หรือมีอาการชัก จากที่ไม่เคยเป็นมา ก่อบ

- เป็นฝ้าขาวที่ลิ้นหรือในปาก นานเกินกว่า 3 เดือน

้อาการที่กล่าวมานี้ จะต้องมีการตรวจเลือดอีกครั้งหนึ่งเพื่อยืนยัน

# **บทที่4การปองกันการตดเช ิ ื้อ**

การปองกันการติดเชื้อ

- มีคู่นอนคนเดียว
- ใชถุงยางอนามัยอยางถูกวิธีทุกครั้งเมื่อมีเพศสัมพันธ
- ขอรับบริการปรึกษาเรื่องโรคเอดสและตรวจเลือดกอนแตงงานหรือกอนที่จะมีบุตร
- ไมใชเข็มฉีดยารวมกัน

# **- อานบทความเพิ่มเติมที่นี่**

ลิ้งคไปที่เว็บ http://localhost/moodle/moodle/mod/resource/view.php?id=28

# **บทที่5การปฎิบัตติัวเมื่อตดเช ิ ื้อ**

# **ติดเชื้อเอดสแลวควรปฏิบตัติัวอยางไร**

- รับประทานอาหารที่มีประโยชน์ มีสารอาหารครบถ้วน และหลากหลาย
- รักษาสุขภาพรางกายใหแข ็งแรงและออกกําลังกายสม่ําเสมอ
- หากมีเพศสัมพันธ์ต้องใช้ถุงยางอนามัยทุกครั้ง เพื่อป้องกันการรับหรือแพร่เชื้อเอคส์
- งดสิ่งเสพติดทุกชนดิ
- ึ งดบริกาคเลือดหรืออวัยวะ
- อยูในสถานที่ที่อากาศถายเทไดสะดวก
- ทําจิตใจใหสงบไมเครียดเชน การฝกสมาธิ
- รับประทานยาและดูแลตนเองตามที่แพทยแนะนําอยางเครงครัด

# **- คําแนะนาดํ ีๆกอนไปตรวจเลือด**

ลิ้งคไปที่เว็บ http://localhost/moodle/moodle/mod/resource/view.php?id=30

# **บทที่6ยาตานไวรัส**

ยาต้านไวรัสเอดส์ ยาต้านไวรัสเอดส์ หรือบางคนเรียกสั้นๆ ว่า "ยาต้าน" ศัพท์ทางหมอจะเรียกกันว่า ี เออาร์วี (ARV) อ่านว่า เอ-อา-วี ย่อมาจาก (Antiretroviral) ก็คือยาที่ทางการหมอทั่วโลกรับรองว่าใช้ ในการรักษาผู้ติดเชื้อและผู้ป่วยเอดส์ได้ ซึ่งในปัจจุบันมียาต้านไวรัสเอดส์มากมาย แต่ในบทนี้จะ ึกล่าวถึงก็เฉพาะยาต้านไวรัสเอดส์ที่มีใช้ในเมืองไทย ทั้งการซื้อหามาจากต่างประเทศ และองค์การ เภสัชกรรม ในประเทศไทยผลิตได้เอง ที่เรียกว่า "ยาต้าน" เพราะว่ายังไม่มียาที่รักษาโรคเอดส์ให้ หายขาดใด้ เพียงแต่ยาพวกนี้สามารถเข้าไปช่วยยับยังการแพร่พันธุ์ทำให้เชื้อไวรัสเอดส์ลดน้อยลง ได้ และไม่ให้มับเข้าไปทำลายเซลส์เม็ดเลือดขาวของนั่นเอง ซึ่งยาเหล่านี้เราสามารถจัดแบ่งออกได้ เป็น 3 กล่มใหญ่ ดังนี้

กลุมที่ 1 คือกลุมที่จะเขาไปตอตานไมใหเชื้อไวรัสเอดสเขาไปในเซลสเม็ดเลือดขาว สวนชื่อ ทางการแพทย์กี่คือ กล่มนิวคลีโอไซด์ อะนาล็อก รีเวอร์ส ทรานสคริบเตส อินฮิบิเตอร์ (NRTIs ย่อ ี มาจาก Nucleoside Analog Reverse Transcriptase Inhibitors) หรือเรียกสั้นๆ ว่า กลุ่ม นิวคลีโอไซด์

ึกล่มที่ 2 เป็นกล่มที่คล้ายๆ กันกับกล่มแรก แต่จะมีกระบวนการต่อต้านที่แตกต่างกันจากกล่มแรก มี ี่ชื่อทางการว่า กลุ่ม น็อนนิวคลีโอไซด์ รีเวอร์ส ทรานสคริปเตส อินฮิบิเตอร์ (NNRTIs ย่อมาจาก Non-Nucleoside Reverse Transcriptase Inhibitors) เรียกสั้นๆ วา น็อนนิวคลีโอไซด

ึกลุ่มที่ 3 มีชื่อว่า กลุ่มโปรติเอส (Protease Inhibitors) หรือกลุ่ม พีไอ (PIs) ยากลุ่มนี้จะช่วยควบคุม ึจำนวนเชื้อไวรัสไม่ให้เพิ่มจำนวนมากขึ้น หรือถ้าเพิ่มขึ้นก็จะทำให้เชื้อเอคส์มีสภาพที่ไม่สมบูรณ แต่ยากลุ่มนี้ค่อนข้างมีราคาแพงอยู่ ถึงแม้ว่าจะมีการลดราคายาลงมาบ้างแล้วก็ตาม

<u>- คู่มือการใช้สิทธิประโยชน์ การดูแลรักษาผู้ติดเชื้อเอชไอวี/เอดส์ในระบบหลักประกันสุขภาพ</u> ลิ้งคไปที่เว็บ http://localhost/moodle/moodle/mod/resource/view.php?id=43

**บทที่7 การบําบัดดวยสมุนไพร (ซอนไว)**

อ่านบทความเกี่ยวกับสมุนไพรที่มีการกระตุ้นภูมิคุ้มกัน

## **บทที่8องคกรศาสนากับโรคเอดส**

้ ประเทศในกลุ่มเอเชียเป็นประเทศที่มีความเชื่อและให้ความสำคัญกับศาสนามาก ดังนั้น จึงควรนำ คำสอนศาสนามาประยุกต์ใช้เพื่อแก้ไขปัญหาเอดส์ เช่น ศาสนาพุทธ ที่มองว่าชีวิตเป็นทุกข์ ซึ่งหาก ้ มองว่าเอดส์เป็นทุกข์ ก็จะมองไปถึงสาเหตุ คือ สมุหทัย นิโรธ มรรค เพื่อนำมาปรับใช้ในการช่วย

ิลดความทุกข์ มีมุมมองที่ให้เกิดความเป็นสุขได้ และจากที่มีวัดและพระสงฆ์เป็นศูนย์กลางชุมชน ้ยังทำให้สามารถให้ความรู้ที่ถูกต้องกับคนในชุมชนได้

ิบทบาทพระสงฆ์ที่เด่นชัดที่สุด คือ บทบาทการช่วยเหลือด้านจิตใจ และการช่วยเหลือด้าน ึ่ จริยธรรม ซึ่งสอดคล้องกับความเป็นผู้นำด้านจิตวิญญาณอย่างแท้จริง โดยให้คำปรึกษาแนะนำ ให้ ึ ธรรมะยึดเหนี่ยวจิตใจเพื่อให้ต่อสู้ชีวิต และให้ฝึกสมาธิเพื่อทำจิตใจให้สงบ ส่งเสริมให้ผู้ติดเชื้อ เอดสและผูปวยเอดสบําเพ็ญประโยชนตอตนเองครอบครัว และเพื่อนผูติดเชื้อเอดสและผูปวย เอดสดวยกัน สั่งสอนใหเขาใจสภาพที่ตนเองเปนอยูและไมคิดจะแพรเชื้อใหบุคคลอื่น

้ หากนำพระสงฆ์เข้ามาทำงานสนับสนุนจะช่วยให้คนในชมชนมีจิตสำนึกที่ดีขึ้น ก่อให้เกิดความ เมตตาตอผูติดเชื้อและผูที่ไดรับผลกระทบ อยางไรก็ตาม ยอมรับวาที่ผานมาก็มีอุปสรรคเพราะถูก ื่มองว่าเอดส์เป็นเรื่องเพศสัมพันธ์และยาเสพติด จึงไม่เหมาะที่พระสงฆ์ หรือตัวแทนศาสนาจะลงไป ยุ่งเกี่ยว แต่กาดว่าสังคมเริ่มมีความเข้าใจในทางที่ดีขึ้นแล้ว

## **ดูตัวอยางของวัดพระบาทนาพ้ํ ุ**

ลิ้งไปยังเว็บของวัดพระบาทน้ำพุ http://www.phrabatnampu.com/

# **บทที่9กฏหมายที่เกี่ยวของกับเรื่องเอดส**

ึ คณะกรรมการแห่งชาติว่าด้วยการป้องกันและแก้ไขปัญหาเอดส์ได้กำหนดนโยบายเรื่องการ ิ ตรวจหาการติดเชื้อเอชไอวี ไว้ดังนี้

(1) การตรวจต้องทำด้วยความสมัครใจของผู้ตรวจ

(2) ก่อนและหลังการตรวจต้องให้ข้อมูลและคำปรึกษาเพื่อเตรียมพร้อมทางอารมณ์และจิตใจ (3) ผลการตรวจจะต้องเป็นความลับระหว่างผู้ถูกตรวจและแพทย์เท่านั้น (4)การเผยแพร่ผลการ ตรวจแกผูใดจะตองเปนความยินยอมของผูถูกตรวจ ฉะนั้นหากการตรวจเลือดผูสมัครงาน การตรวจ ้เลือดพนักงาน กาตรวจเลือดเพื่อซื้อประกันชีวิตหรือสุขภาพ การตรวจเลือดเพื่อฝากครรภ์ การตรวจ ้ เลือดเพื่อเข้าศึกษาและการตรวจเลือดเพื่อเข้ารับบริการทางการแพทย์ ไม่เป็นไปตามหลักการ 4 ประการ นี้ถือว่าเป็นการกระทำที่ขัดต่อนโยบายเอดส์แห่งชาติ

## **กฏหมายเกี่ยวกับโรคเอดส**

ลิ้งค็ไปที่เว็บ http://www.aidsthai.org/main.php?filename=law\_aidsthai\_main

**บทที่10 Resource** 

แบบทดสอบหลังการอบรม

**ลิ้งไปที่เว็บ การสอบหลังการอบรม**

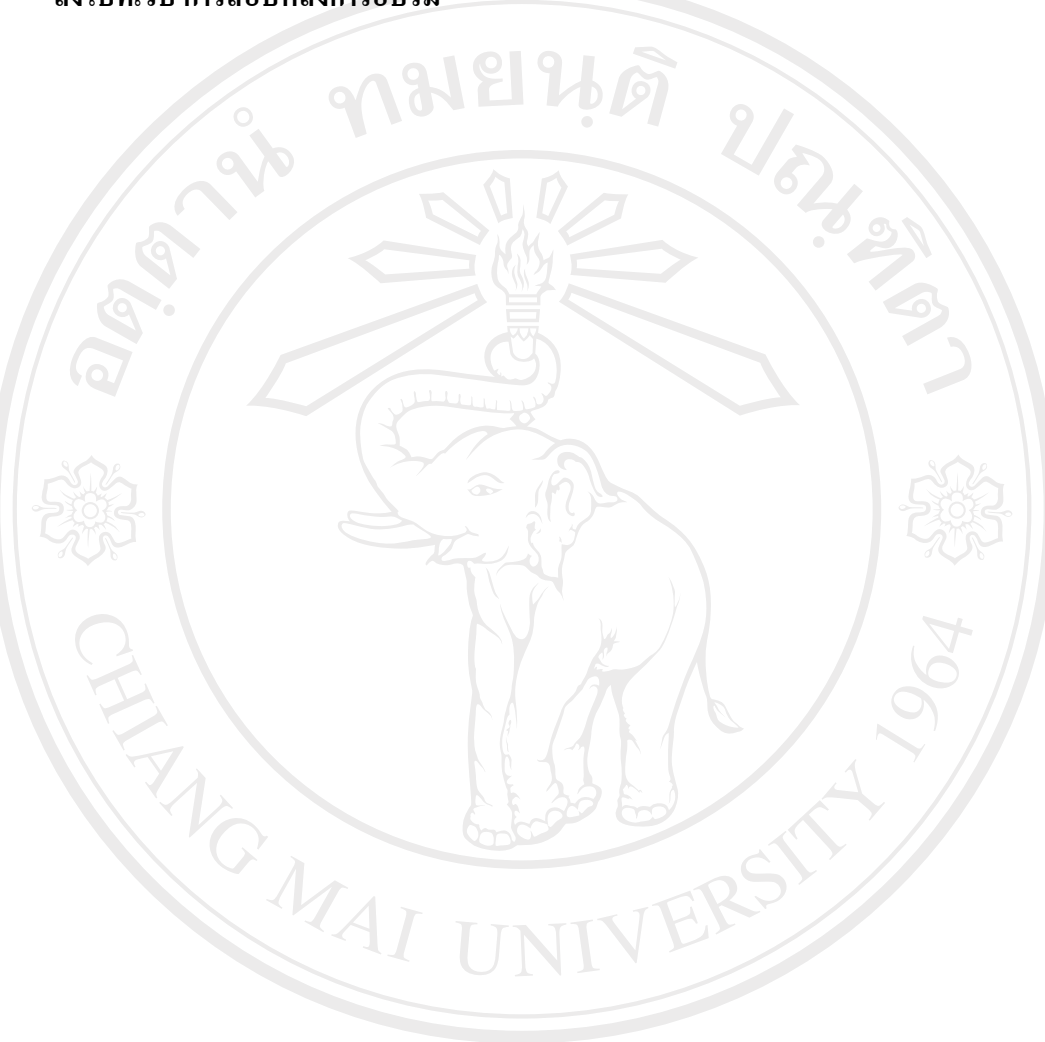

#### **ภาคผนวก ช**

#### **ตัวอยางแบบทดสอบกอนอบรม**

1 ท่านคิดว่าคนที่เป็นเอดส์มีสาเหตุมาจาก

# **a. ไดรับเชื้อโดยการถายเลือด**

- b. กินอาหารทผี่ ูปวยทํา
- c. อาบน้ำในสระน้ำเดียวกัน
- d. ใส่เสื้อตัวเดียวกัน

่ 2 ใครบ้างที่ควรตรวจหาเชื้อเอดส์

- a. ผู้ที่พฤติกรรมเสี่ยง และต้องการทราบว่าตัวเองติดเชื้อเอดส์หรือไม่
- b. ผูที่สงสัยวาคูนอนของตนที่มีพฤติกรรมเสี่ยง
- **c. ถูกทุกขอ**
- ่ d. ผู้ที่ตัดสินใจจะมีคู่ หรือ อยู่กินฉันท์สามี-ภรรยา

3 มีปัจจัยอะไรบ้างที่จะกระตุ้นให้เป็นโรคเอดส์เต็มขั้นเร็วขึ้น (เลือกข้อที่ถูกต้องที่สุด) เลือกคําตอบเดียว

- a. อดอาหาร
- b. กินยาลดความอวน
- **c. เสพสิ่งเสพติด, เครียด, การติดเชื้อโรคทางเพศสัมพนธั ุ**
- d. กินยาเกินขนาด

4 ทวีปใดมีผู้ป่วยโรคเอคส์มากที่สุด

- **a. อัฟริกา**
- b. อเมริกา
- c. ออสเตรเลีย
- d. เอเชีย

5 HIV/aids มาจากชื่อเต็มวาอะไร

a. human immunodeficiency virus/Acquired Immune Deficiency Situation

ลัยเชียงไหม่

serve

**Chiang Mai University** 

 $r e$ 

#### **b. human immunodeficiency virus/Acquired Immune Deficiency Syndrome**

c. hearth immunodeficiency virus/Acquired Immune Deficiency Syndrome

d. human immunodeficiency virus/Acquired Immune Deficiency Symthom

6 เมื่อใดควรไปตรวจเลือด

- a. กอนแตงงาน
- **b. ถูกทุกขอ**
- ควรไปตรวจเลือ<sub>ย</sub><br>a. ก่อนแต่งงาน<br>c. เมื่อมีเพศสัมพันธ์กับบุคคลอื่น โดยไม่ใช้ถุงยางอนามัย
- d. เมื่อสงสัย หรือมีอาการผิดปกติ

7 เชื้อใดไมสามารถติดตอทางเลือดได

 a. กามโรค b. ไวรัสตับอักเสบ c. เอดส **d. มะเร็ง** 

8 กอนการฉีดถาไมมีเข็มใหมควรทําอยางไร

- a. ไมฉีด
- b. ยืมของเพื่อน
- **c. ซื้อใหม**
- d. เอาของเก่ามาล้าง

9 การฉีดบริเวณใดของร่างกายที่ปลอดภัยกว่าส่วนอื่น

**Chiang Mai University** 

reserve

- a. คอ b. หลังมือ **c. แขน**
- d. เทา

10 ผู้ป่วยโรคเอคส์ส่วนใหญ่มักเสียชีวิติด้วยโรคแทรกซ้อนโรคใด

- **a. วัณโรค**
- b. ปอดบวม
- c. ผิวหนังอักเสบ
- d. มะเร็ง

11 ปจจุบัน ยังไมมียารักษาโรคเอดสได คําตอบ:

**ถูก**ผิด

12 ยุงกัดคนที่ติดเชื้อเอดส์ จะเป็นพาหะ นำเชื้อมาติดกับคนที่ไม่มีเชื้อ คําตอบ:

ถูก **ผิด**

```
13 เมื่อติดเชื้อเอดส์ ผู้ป่วยจะตายทันที
คําตอบ: 
ถูก ผิด
```
14 การมีเพศสัมพันธเพียงครั้งเดียว ทานไมสามารถติดเอดสได คําตอบ:

ถูก **ผิด**

# ิ์ยเชียงไหม่ 15 โรดเอดส์สามารถติดต่อได้ด้วยการทานอาหารร่

```
คําตอบ: 
ถูก ผิด
```
16 การกินยาต้านไวรัสไปนานๆ จะทำให้หายจากโรคเอดส์ได้ คําตอบ: ถูก **ผิด**

URANDAS

hiang Mai University

reserve

่ 17 โรคติดเชื้อแทรกซ้อนหรือโรคติดเชื้อฉวยโอกาสมีทางรักษาได้ คําตอบ:

**ถูก**ผิด

18 ผู้ติดเชื้อเอดส์แต่ยังไม่มีอาการป่วยใม่สามารถแพร่เชื้อได้ คําตอบ: ถูก **ผิด**

19 ถามีเพศสัมพันธแบบสอดใสโดยไมปองกัน มีโอกาสเสี่ยง คําตอบ:

MOMI

**ถูก**ผิด

20 โรคเอดสติดตอเฉพาะทางรวมเพศเข็มฉีดยาการถายเลือดโรคชนิดนี้เปนเชื้อไวรสั นาจะติดตอ ไดทุกสถานที่แมแตการคลุกคลีใกลชิดถูกตองหรือไม คําตอบ:

**CASICAL RIVER** 

ถูก **ผิด**

#### **ภาคผนวก ซ**

# **แบบสอบถามสําหรับการประเมินผล**

แบบสอบถามนี้เป็นแบบสอบถามเพื่อนำข้อมูลไปประกอบการค้นคว้าแบบอิสระ หัวข้อ "การ พัฒนาระบบการอบรมแบบอิเล็กทรอนิกส์ของเครือข่ายลดอันตรายจากเชื้อเอชไอวีเอดส์ ของนักศึกษา ปริญญาโท สาขาเทคโนโลยีสารสนเทศและการจัดการ บณฑั ิตศึกษาสถาน มหาวิทยาลัยเชียงใหม

กรุณาตอบแบบสอบถามโดยใส่เครื่องหมาย  $\checkmark$  ในช่องระดับความพอใจ

ตาราง ซ 1 ตารางประเมินผลความพึงพอใจของผูใช

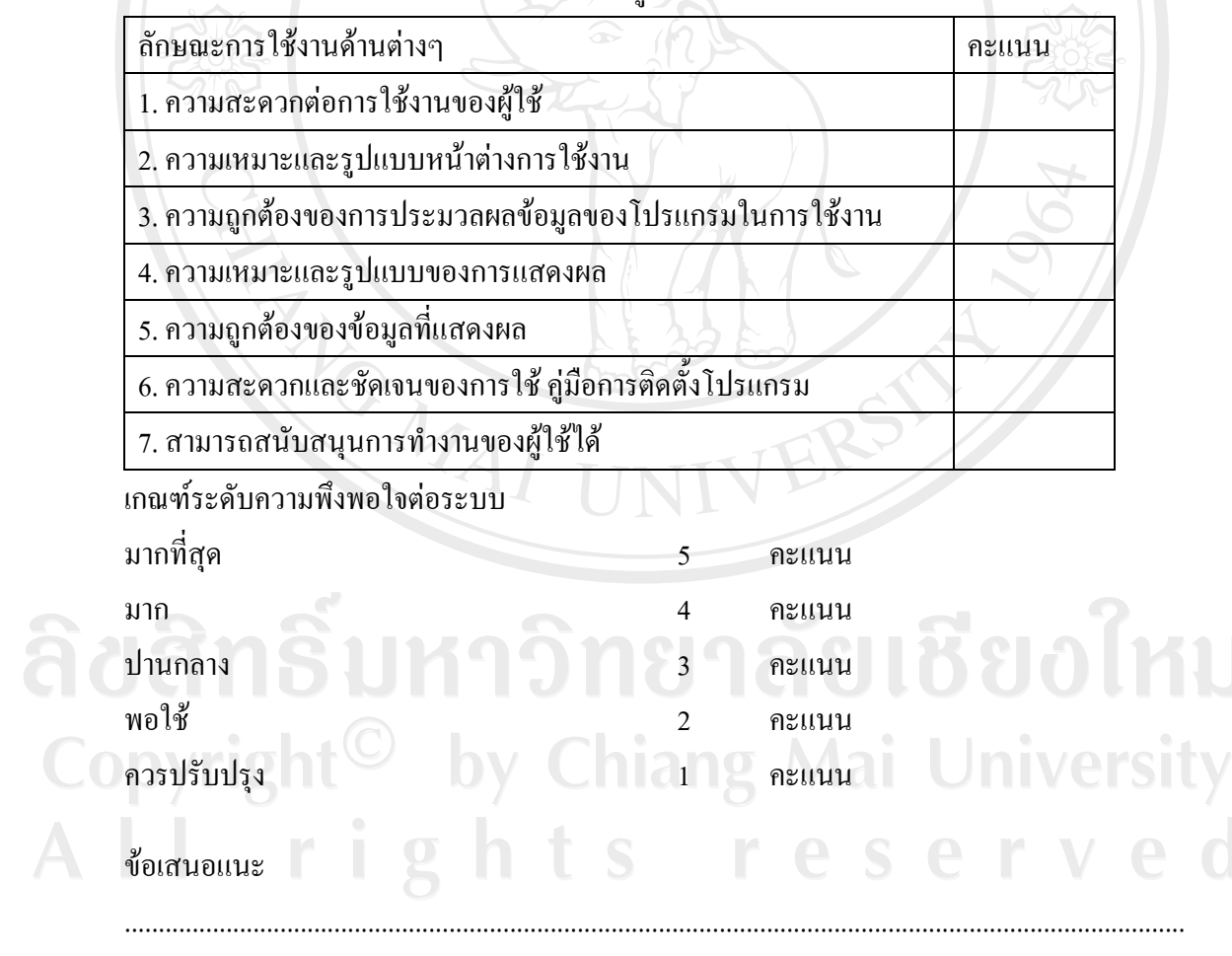

.............................................................................................................................................................

### **ประวัติผูเขียน**

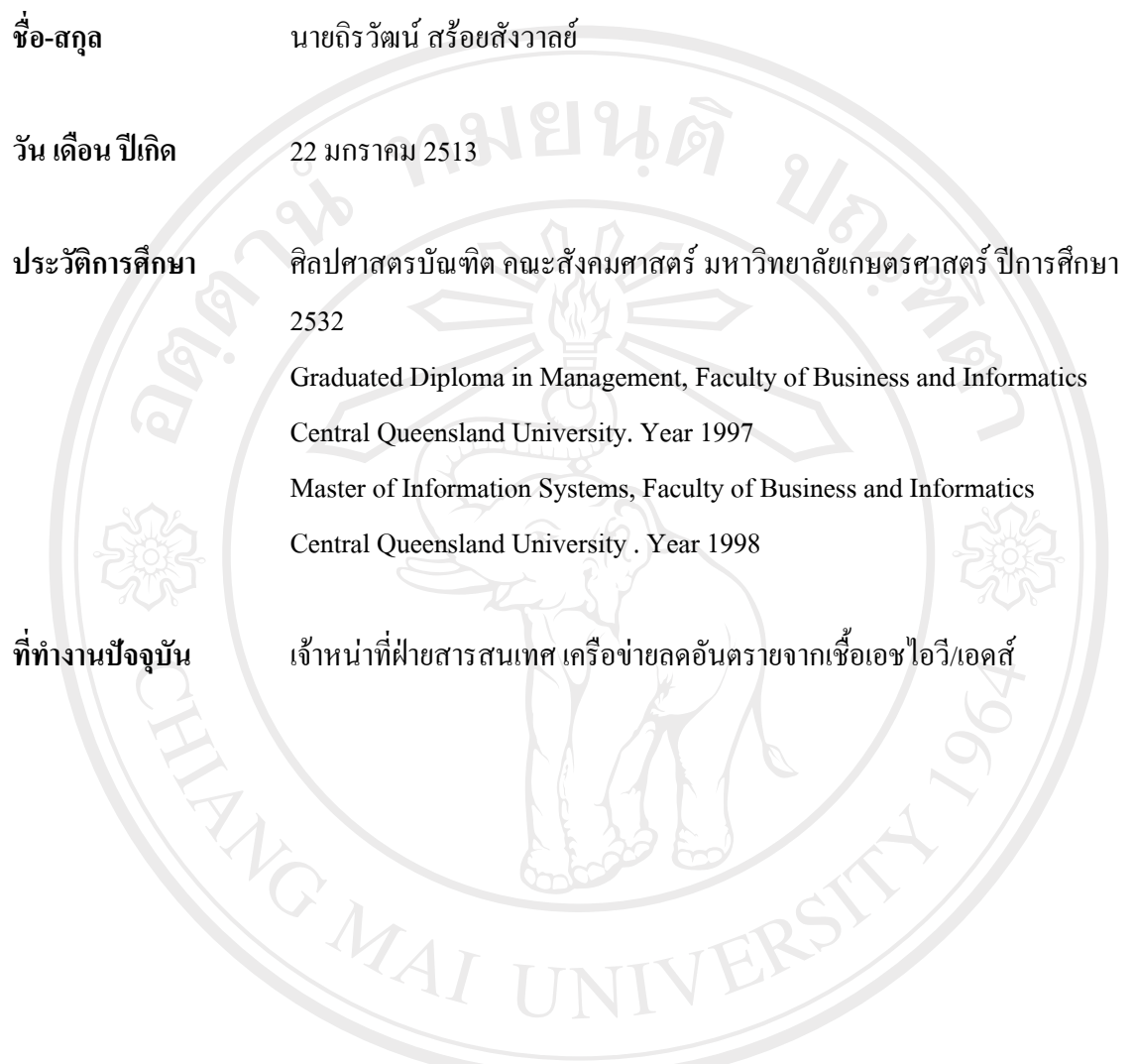